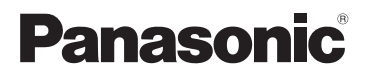

# **Beknopte gebruiksaanwijzing** Digitale Camera

Model Nr. DC-FZ82

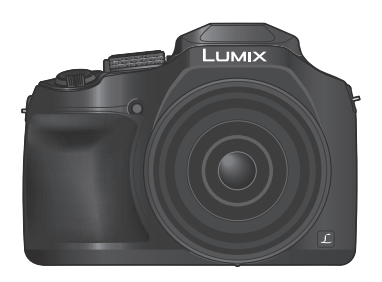

LUMIX

Lees deze instructies zorgvuldig door voordat u dit product gebruikt en bewaar deze handleiding, zodat u deze later kunt raadplegen.

Een uitgebreidere gebruiksaanwijzing is beschikbaar in "Gebruiksaanwijzing voor geavanceerde kenmerken (PDF-indeling)". Download dit bestand van de website als u het wilt lezen.  $(\rightarrow 61)$ 

Web Site: http://www.panasonic.com

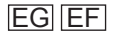

DVQX1142ZA M0117K70

#### **Geachte Klant,**

Wij willen van de gelegenheid gebruik maken u te bedanken voor de aanschaf van deze Panasonic digitale fotocamera. Lees deze handleiding met aandacht en bewaar hem binnen handbereik voor toekomstige raadpleging. Onthoud dat de bedieningsknoppen en onderdelen, menukeuzes e.d. op uw digitale camera er ietwat anders kunnen uitzien dan de afbeeldingen in deze handleiding.

#### **Neem zorgvuldig het auteursrecht in acht.**

• Het opnemen van voorgeregistreerde banden of schijven, of ander gepubliceerd of uitgezonden materiaal, voor andere doeleinden dan persoonlijk gebruik, kunnen een overtreding van het auteursrecht zijn. Zelfs voor privé-gebruik kan het opnemen van bepaald materiaal aan beperkingen onderhevig zijn.

# **Informatie voor uw veiligheid**

# **WAARSCHUWING:**

**Om het gevaar voor brand, elektrische schokken of productbeschadiging te verminderen,**

- **Mag dit apparaat niet worden blootgesteld aan regen, vocht, druppelend of spattend water.**
- **Mag u uitsluitend de aanbevolen accessoires gebruiken.**
- **Mag u de klepjes niet verwijderen.**
- **Mag u dit apparaat niet zelf repareren. Laat onderhoud en reparatie over aan vakbekwaam servicepersoneel.**

Het stopcontact moet in de nabijheid van het apparaat geïnstalleerd worden en gemakkelijk bereikbaar zijn.

### ■**Markering productidentificatie**

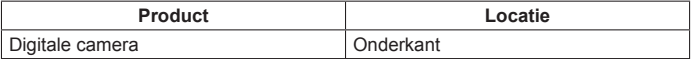

# **LET OP**

- Explosiegevaar wanneer de batterij op onjuiste wijze vervangen wordt. Vervang alleen door het type batterij dat door de fabrikant aanbevolen wordt.
- Informeer als u de batterijen weggooit, bij de gemeente of de fabrikant hoe u dit op de juiste manier doet.
- Verhit geen batterijen en stel ze ook niet bloot aan vuur.
- Laat de batterij(en) niet in een auto met gesloten deuren en ramen achter waar deze lange tijd wordt/worden blootgesteld aan direct zonlicht.

# **Waarschuwing**

Kans op brand, explosies en brandwonden. Niet demonteren, verwarmen boven 60 °C of verbranden.

# ■**Informatie over de netadapter (bijgeleverd)**

### **LET OP!**

**Om het gevaar voor brand, elektrische schokken of productbeschadiging te verminderen,**

- **Mag u dit apparaat niet in een boekenkast, een ingebouwde kast of een andere besloten ruimte installeren of plaatsen. Zorg dat dit apparaat goed wordt geventileerd.**
- Dit apparaat staat op stand-by wanneer de netadapter is aangesloten. Het primaire circuit staat altijd onder spanning als de netadapter is aangesloten op een stopcontact.

### ■**Waarschuwingen voor gebruik**

- Gebruik geen andere USB-kabels, alleen de bijgeleverde kabel.
- Gebruik een "snelle HDMI microkabel" met het HDMI-logo. Kabels die niet voldoen aan de HDMI-normen, zijn niet bruikbaar.
	- "Snelle HDMI microkabel" (Type D-Type A stekker, maximaal 2 m lang)

#### **Houd dit apparaat zo ver mogelijk uit de buurt van elektromagnetische apparatuur (zoals magnetrons, tv's, videospellen enzovoort).**

- Wanneer u dit apparaat boven op of bij een tv gebruikt, kunnen de beelden en/of het geluid op dit apparaat vervormd raken door elektromagnetische straling.
- Gebruik dit apparaat niet in de buurt van mobiele telefoons, want dit kan tot ruis leiden die stoort op de beelden en/of het geluid.
- Opgenomen gegevens kunnen beschadigd raken, of beelden kunnen vervormd raken, door sterke magnetische velden die door luidsprekers of grote motoren worden veroorzaakt.
- Elektromagnetische straling kan een negatieve invloed hebben op dit apparaat en storen op de beelden en/of het geluid.
- Wanneer dit apparaat negatief wordt beïnvloed door elektromagnetische apparatuur en niet goed meer functioneert, schakelt u dit apparaat uit en verwijdert u de batterij of ontkoppelt u de netadapter (bijgeleverd)/netadapter (DMW-AC10E: optioneel). Plaats vervolgens de batterij weer in het apparaat of sluit de netadapter weer aan en zet dit apparaat aan.

### **Gebruik dit apparaat niet bij radiozenders of hoogspanningslijnen.**

• Wanneer u dicht bij radiozenders of hoogspanningslijnen opneemt, kunnen de opgenomen beelden en/of geluiden negatief worden beïnvloed.

# $C \in$

### **Verklaring van Conformiteit (DoC)**

Hiermee verklaart "*Panasonic Corporation*" dat dit product in overeenstemming is met de essentiële vereisten en andere relevante bepalingen van Richtlijn 1999/5/EG.

Klanten kunnen een kopie van het originele DoC m.b.t. onze R&TTEproducten van onze DoC-server downloaden:

http://www.doc.panasonic.de

Neem contact op met de bevoegde vertegenwoordiger:

Panasonic Marketing Europe GmbH, Panasonic Testing Centre,

Winsbergring 15, 22525 Hamburg, Duitsland

Dit product is speciaal bedoeld om aangesloten te worden op een toegangspunt van 2,4 GHz WLAN.

- **Als u uw camera wilt schoonmaken, verwijdert u de batterij, de DC coupler (DMW-DCC6: optioneel) of een kaart of haalt u de stekker uit het stopcontact en veegt u de camera met een zachte, droge doek af.**
- **Druk niet met veel kracht op het scherm.**
- **Druk niet met veel kracht op de lens.**
- **Laat de camera niet in aanraking komen met pesticiden of vluchtige stoffen (hierdoor kan het oppervlak beschadigd raken of de coating gaan bladderen).**
- **Zorg dar rubberen of kunststof producten niet lange tijd aan de camera wordt blootgesteld.**
- **Reinig de camera niet met oplosmiddelen, zoals benzine, thinner, alcohol, keukenreinigers enzovoort, aangezien de buitenkant hierdoor kan worden aangetast of de coating los kan raken.**
- **Laat de camera niet liggen met de lens in de zon gericht, want zonnestralen kunnen tot storingen leiden.**
- **Gebruik altijd de bijgeleverde snoeren en kabels.**
- **Verleng het bijgeleverde snoer en de bijgeleverde kabel niet.**
- **Terwijl de camera toegang heeft tot de kaart (voor een bewerking zoals het schrijven, lezen, verwijderen of formatteren van beelden), mag u de camera niet uitschakelen of de batterij, kaart, netadapter (DMW-AC10E: optioneel) of DC coupler (DMW-DCC6: optioneel) verwijderen.**

**Stel de camera bovendien niet bloot aan trillingen, schokken of statische elektriciteit.**

- De gegevens op de kaart kunnen beschadigd of verloren raken als gevolg van elektromagnetische golven, statische elektriciteit of het defect raken van de camera of de kaart. We raden u aan belangrijke gegevens op een pc enzovoort op te slaan.
- Formatteer de kaart niet op de pc of op andere apparatuur. Formatteer deze alleen op de camera om een juiste werking te garanderen.
- **Bij verzending van de camera is de batterij niet opgeladen. Laad de batterij op voor gebruik.**
- **De batterij is een oplaadbare lithium-ionbatterij. Als de temperatuur te hoog of te laag is, zal de gebruikstijd van de batterij korter worden.**
- De batterij wordt warm na gebruik en tijdens en na het opladen. De camera wordt ook warm tijdens gebruik. Dit is geen storing.
- **Laat geen metalen voorwerpen (zoals paperclips) bij de contactpunten van de stekker of in de buurt van de batterijen liggen.**
- Bewaar de batterij op een koele en droge plaats met een relatief stabiele temperatuur. (Aanbevolen temperatuur: 15 °C t/m 25 °C, aanbevolen vochtigheidsgraad: 40%RH t/m 60%RH)
- **Bewaar de batterij niet lange tijd terwijl deze volledig opgeladen is.** Wanneer u de batterij lange tijd bewaart, raden we u aan deze eens per jaar op te laden. Haal de batterij uit de camera en bewaar deze opnieuw nadat deze volledig ontladen is.

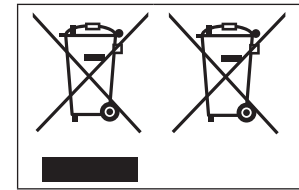

Deze symbolen duiden op de aparte inzameling van afgedankte elektrische en elektronisch apparatuur of afgedankte batterijen.

U vindt meer gedetailleerde informatie in "Gebruiksaanwijzing voor geavanceerde kenmerken (PDF-formaat)".

# **Inhoudsopgave**

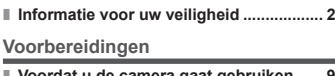

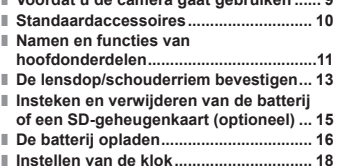

#### **Basisbediening**

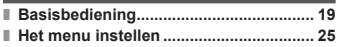

#### **Opnemen**

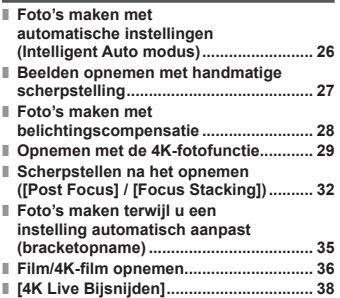

### **Afspelen**

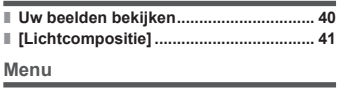

#### **■ Menulijst ................................................... 43**

#### **Wi-Fi**

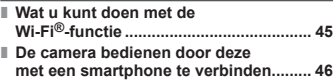

#### **Diversen**

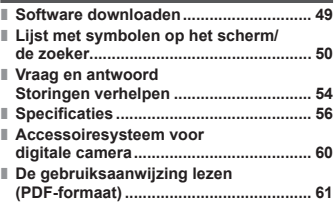

### **Opnamemoduspictogrammen** Opnamemodus: **<b>@**@PASMAME

In opnamemodi waarin pictogrammen in zwart staan, kunt u de aangeduide menu's en functies selecteren en uitvoeren.

heeft verschillende functies, afhankelijk van de opnamemodus die is geregistreerd.

# **Voordat u de camera gaat gebruiken**

### ■**Hanteren van de camera**

#### **Vrijwaar de camera tegen heftige trillingen, schokken of zware druk.**

- ●Gebruik de camera niet onder de volgende omstandigheden, die schade aan de lens, het scherm, de zoeker of het camerahuis kunnen toebrengen.
	- Dit kan ook leiden tot storingen in de camera of mislukte opnamen.
	- Laat de camera niet vallen of tegen een hard oppervlak aan stoten
	- Zorg dat er geen druk wordt uitgeoefend op de lens of het scherm

**Houd de lensbuis tijdens het fotograferen niet vast. U loopt het risico dat uw vinger bekneld raakt terwijl de lens wordt ingetrokken.**

**Wanneer de camera niet in gebruik is of wanneer u de afspeelfunctie gebruikt, dient u ervoor te zorgen dat de lens in de opgeslagen positie is.**

**Er zijn momenten waarop u een ratelend geluid hoort of de camera voelt trillen, maar dit wordt veroorzaakt door de beweging van het diafragma, de zoomfunctie en de motor en geeft geen defect aan.**

**De camera is niet stofbestendig, spatbestendig of waterbestendig. Gebruik de camera niet op plaatsen met veel stof of zand, of waar er water op de camera kan komen.**

### ■ Condensatie (wanneer de lens, het scherm of de zoeker beslaat)

- Als de camera wordt blootgesteld aan plotselinge wisselingen in temperatuur of vochtigheid, kan er vocht in de camera condenseren. Mijd dergelijke omstandigheden, want die kunnen de lens, het scherm of de zoeker bevuilen, schimmelgroei veroorzaken of de camera beschadigen.
- ●Als er vocht in de camera is gecondenseerd, schakelt u het toestel uit en wacht u ongeveer twee uur voordat u de camera weer gebruikt. Wanneer de camera eenmaal op omgevingstemperatuur is gekomen, zal de condens vanzelf verdwijnen.

Duidt aan dat het menu kan worden ingesteld door op de [MENU/SET]- **MENU** knop te drukken.

In deze gebruiksaanwijzing worden stappen voor het instellen van een menuonderdeel als volgt beschreven:

### **MENU → Conamel → [Kwaliteit] → [**  $\div$  **]**

• In deze handleiding wordt de werking van de ring, knoppen en hendels weergegeven zoals hieronder.

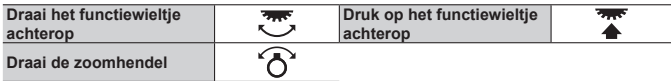

# **Standaardaccessoires**

Controleer of alle accessoires compleet bijgeleverd zijn, voordat u de camera in gebruik neemt. Onderdeelnummers zijn geldig vanaf februari 2017. Deze kunnen mogelijk worden gewijzigd.

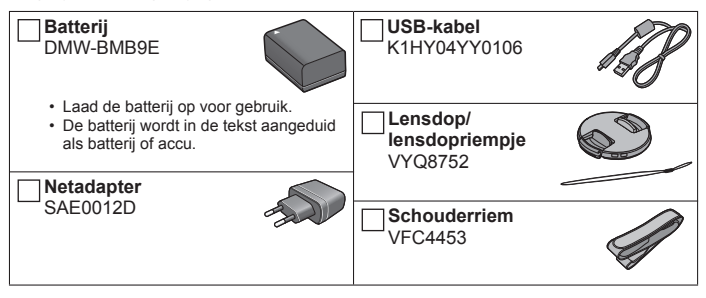

- **Kaarten zijn optioneel.** (SD-geheugenkaart, SDHC-geheugenkaart en SDXCgeheugenkaart worden in de tekst als kaart aangeduid.)
	- Deze camera is geschikt voor SDHC/SDXC-geheugenkaarten van UHS- UHS-snelheidsklasse 3.
	- De volgende op de SD-standaard gebaseerde kaarten kunnen worden gebruikt.

SD-geheugenkaart (512 MB t/m 2 GB)/SDHC-geheugenkaart (4 GB t/m 32 GB)/SDXC-geheugenkaart (48 GB t/m 128 GB)

- Afhankelijk van de opnameomstandigheden verschilt de vereiste kaart.
- Overleg met het verkooppunt of het dichtstbijzijnde servicecentrum als u de bijgeleverde accessoires kwijtraakt. (U kunt de accessoires los aanschaffen.)
- Verwijder de verpakking op de juiste manier.
- De in deze handleiding afgebeelde illustraties en schermen kunnen afwijken van het eigenlijke product.
- Er wordt geen lenskap bij dit apparaat geleverd.

10 DVQX1142 (DUT)

### Voorbereidingen

# **Namen en functies van hoofdonderdelen**

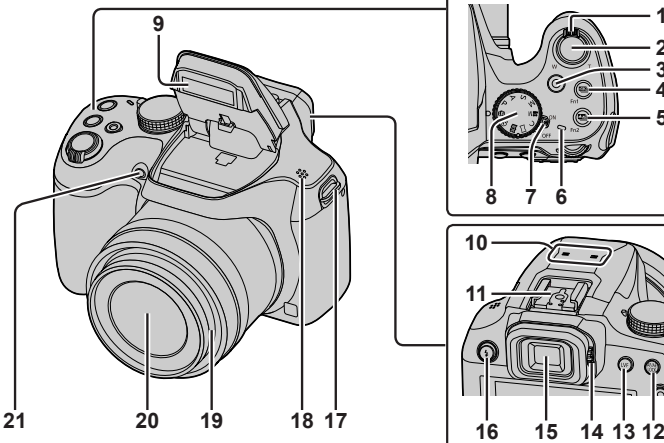

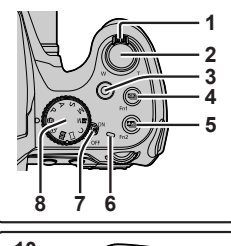

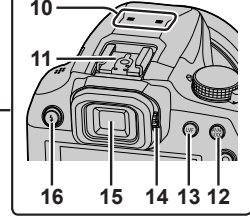

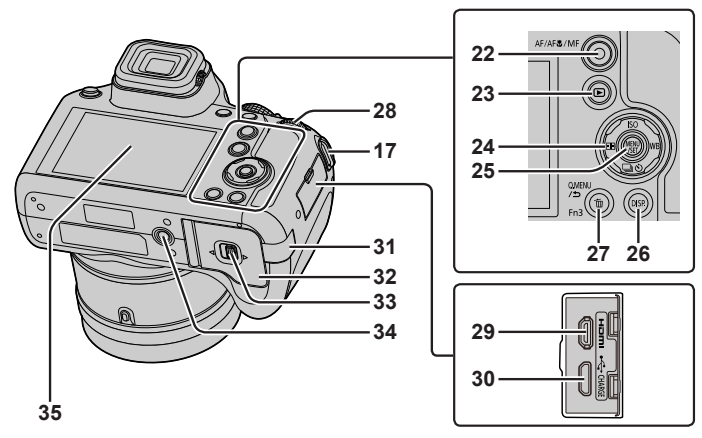

#### Voorbereidingen

- 1 Zoomhendel  $(\rightarrow 19)$
- 2 Ontspanknop (→20)
- 3 Filmknop  $(\rightarrow 36)$
- 4  $\left[\frac{\text{ZIS}}{2}\right]$  (4K-fotomodus)-knop ( $\rightarrow$ 29) / [Fn1]-knop
- 5  $\left[\frac{m}{2}\right]$  ([Post Focus])-knop ( $\rightarrow$ 32) /  $[Fn2]$ -knop
- 6 Oplaadlampie  $(→17)$  / Wi-Fi**®**-verbindingslampje
- 7 [ON/OFF]-schakelaar van de camera  $(→18)$
- 8 Modusknop (→21)
- 9 Flitser
- 10 Stereomicrofoon
- 11 Flitsschoen
- 12 [AF/AE LOCK]-knop
- 13 [LVF]-knop (→22)
- 14 Diopterinstelring (→22)
- 15 Zoeker (→22, 50)
- 16 [ $\frac{1}{2}$ ] (flitser open)-knop • De flitser wordt geopend zodat u flitsopnamen kunt maken.
- 17 Oogje voor schouderriem  $($   $\rightarrow$  13, 14)
- 18 Luidspreker
- 19 Lensbuis
- 20 Lens
- 21 Indicator voor zelfontspanner / AF-assistlampje
- 22  $[AF/AF$ /MF]-knop ( $\rightarrow$ 22)
- 23  $[\triangleright]$  (afspelen)-knop ( $\rightarrow$ 40)
- 24 Cursorknop (→23)
- 25 [MENU/SET]-knop (→25)
- 26 [DISP.]-knop
	- Hiermee kunt u de aanduidingen omschakelen.
- 27 [Q.MENU/ ] (annuleren)-knop / [ ] (verwijderen)-knop (→40) / [Fn3]-knop
	- U kunt eenvoudig een aantal menu-onderdelen oproepen en die instellen tijdens het opnemen.
- 28 Functiewieltje achterop  $(\rightarrow 23)$
- 29 [HDMI]-aansluiting
	- U kunt beelden bekijken op een TV-scherm door de camera aan te sluiten op uw TV met de HDMI microkabel.
- 30 [USB/CHARGE]-aansluiting  $(\rightarrow 16)$
- 31 Klepje van de DC coupler (→60)
- 32 Klepje voor kaart/batterij (→15)
- 33 Vrijgavehendel (→15)
- 34 Statiefaansluiting
	- Sluit dit apparaat niet aan op statieven met schroeven van 5,5 mm of langer. Hierdoor kan dit apparaat beschadigd raken of zit het apparaat mogelijk niet goed aan het statief bevestigd.
- 35 Aanraakscherm (→24) / scherm  $(\rightarrow 50)$
- ●Gebruik altijd een Panasonic netadapter (DMW-AC10E: optioneel).  $(\rightarrow 60)$

Wanneer u een netadapter (DMW-AC10E: optioneel) gebruikt, dient u ervoor te zorgen dat de Panasonic DC coupler (DMW-DCC6: optioneel) en de netadapter (DMW-AC10E: optioneel) worden gebruikt.

●Knoppen [Fn4] tot en met [Fn8] (→24) zijn aanraakknoppen. Ze worden weergegeven door de tab [ $\lfloor \frac{m}{2} \rfloor$ ] op het opnamescherm aan te raken.

# **De lensdop/schouderriem bevestigen**

# **De lensdop bevestigen**

Bedek de lens met de lensdop om deze te beschermen wanneer u geen beelden opneemt.

- Laat de camera niet hangen of slingeren aan het lensdopriempje.
- Verwijder altijd eerst de lensdop voordat u dit apparaat inschakelt.
- Zorg dat het lensdopriempje niet verstrikt raakt in de schouderriem.
- *1* **Leid het riempje door het oogje voor de schouderriem op de camera**

Oogje voor schouderriem

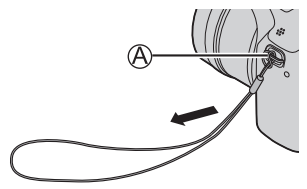

*2* **Leid hetzelfde riempje door de opening op de lensdop**

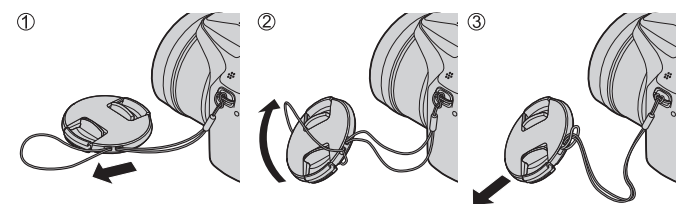

*3* **Bevestig de lensdop**

(B) Knijp hier om de dop te bevestigen of te verwijderen.

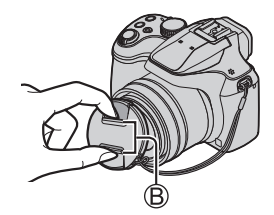

# **Bevestiging van de schouderriem**

**We raden u aan de schouderriem te bevestigen wanneer u de camera gebruikt om te voorkomen dat deze valt.**

- *1* **Leid de schouderriem door de opening bij het oogje voor de schouderriem**
	- Bevestig de schouderriem zodat het "LUMIX"-logo aan de buitenkant zit.

Oogje voor schouderriem

- *2* **Leid het uiteinde van de schouderriem door de gesp**
- *3* **Leid het uiteinde van de schouderriem door de opening aan de andere kant van de gesp**

Trek de schouderriem 2 cm of verder er doorheen.

### *4* **Trek aan de schouderriem en controleer of deze niet losraakt**

- Voer stap *1* tot en met *4* uit en bevestig dan de andere kant van de schouderriem.
- Draag de schouderriem over uw schouder.
	- Wikkel de riem niet rond uw nek. Dit kan leiden tot letsel of een ongeluk.
- Laat de schouderriem niet binnen bereik van kinderen liggen.
	- Dit kan tot een ongeluk leiden omdat het kind deze per ongeluk rond zijn nek wikkelt.

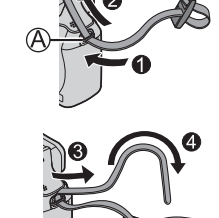

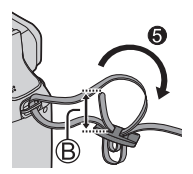

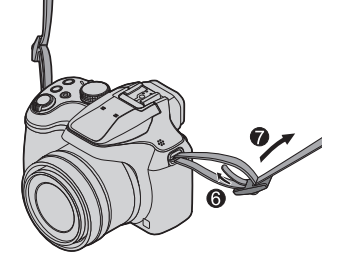

# **Insteken en verwijderen van de batterij of een SD-geheugenkaart (optioneel)**

Zorg dat de camera uitgeschakeld is.

- *1* **Schuif de vrijgavehendel ( ) naar de positie [OPEN] en open het klepje voor de kaart/batterij**
- *2* **Plaats de batterij en de kaart in de camera en controleer of ze in de juiste richting zijn geplaatst**
	- Batterij: Steek de batterij helemaal in het apparaat en controleer of de batterij door de hendel (®) wordt vergrendeld.
	- Kaart: Steek de kaart helemaal in het apparaat totdat deze vastklikt. Raak de aansluiting niet aan.

# *3* **Sluit het klepje**

Schuif de vrijgavehendel naar de positie [LOCK].

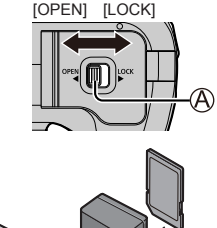

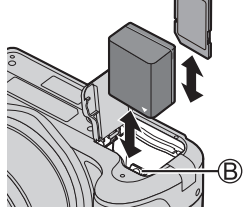

# ■**Verwijdering**

• **Verwijdering van de batterij** Beweeg de hendel ((B)) in de richting van de pijl.

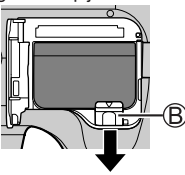

• **Verwijdering van de kaart** Druk de kaart naar binnen totdat deze vastklikt en trek de kaart er vervolgens uit.

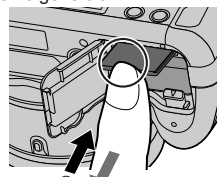

Druk op  $\mathbb{O}$   $\blacktriangleright$  2 Naar buiten trekken

- ●Gebruik altijd originele Panasonic batterijen (DMW-BMB9E).
- ●Wanneer u andere batterijen gebruikt, kunnen we de kwaliteit van dit product niet garanderen.
- ●Houd de geheugenkaart buiten bereik van kinderen om te voorkomen dat ze deze inslikken.

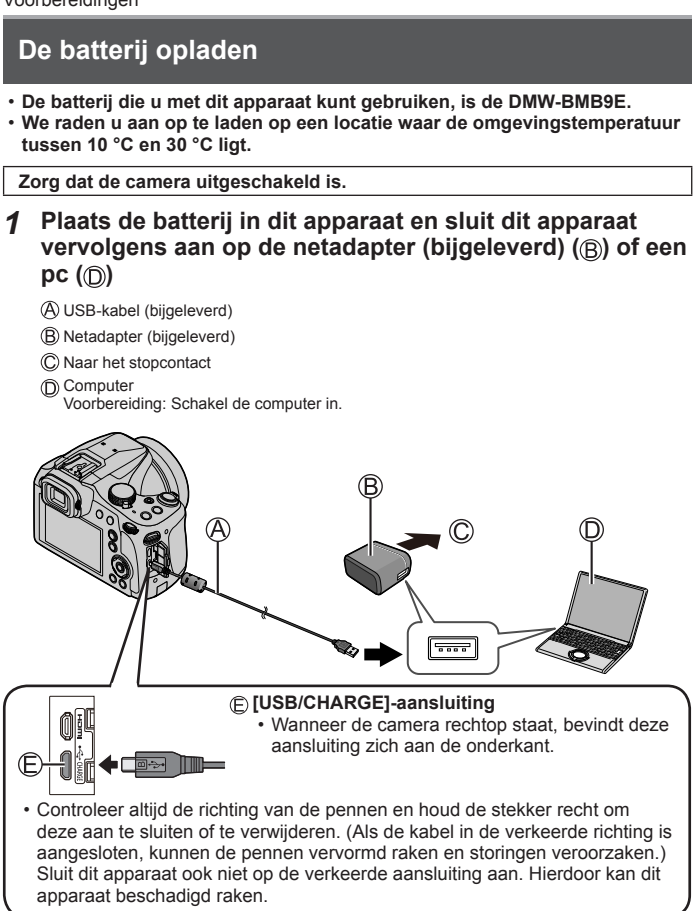

### ■**Indicaties oplaadlampje**

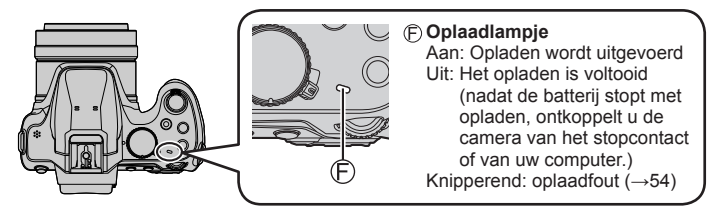

### ■**Opmerkingen over de oplaadtijd**

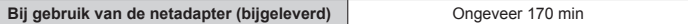

- De hierboven aangeduide oplaadtijd is de tijd die nodig is voor het opladen wanneer de batterij volledig is opgebruikt. De benodigde oplaadtijd verschilt, afhankelijk van de omstandigheden van het batterijgebruik. De oplaadtijd is langer in gevallen waar de temperaturen hoog of laag zijn en wanneer de batterij een lange periode niet is gebruikt.
- De benodigde tijd voor het opladen via de computer varieert, afhankelijk van de voedingscapaciteit van de computer.
- Gebruik geen andere USB-kabels, alleen de bijgeleverde kabel.
- Gebruik geen andere netadapters behalve de bijgeleverde netadapter.
- ●Gebruik de netadapter (bijgeleverd) of de USB-kabel (bijgeleverd) niet op andere apparatuur.

# **Instellen van de klok**

Bij verzending van de camera is de klok niet ingesteld.

- *1* **Schakel de camera in**
- *2* **Druk op [MENU/SET]**
- *3* **Selecteer met de taal en druk op [MENU/SET]** • Het bericht [Aub klok instellen] verschijnt.
- *4* **Druk op [MENU/SET]**
- *5* Druk op **∢** ► om de onderdelen **(jaar, maand, dag, uur, minuten) te**  selecteren en druk op **▲ ▼** om deze **in te stellen**
- *6* **Druk op [MENU/SET]**
- *7* **Wanneer [De klokinstelling is voltooid.] wordt weergegeven, drukt u op [MENU/SET]**
- *8* **Wanneer [Gelieve de thuiszone instellen] wordt weergegeven, drukt u op [MENU/SET]**
- **9 Druk op ∢► om uw thuiszone in te stellen en druk op [MENU/SET]**

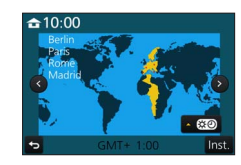

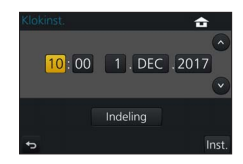

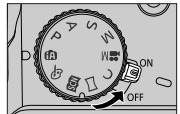

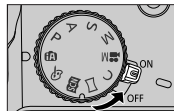

# **Basisbediening**

# **Zoomhendel (zoomfunctie gebruiken)**

Groter gebied fotograferen (groothoek)

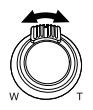

Het onderwerp vergroten (tele)

### ■**Zoomwerking en gebruik**

#### **Optische zoom:**

U kunt inzoomen zonder dat de beeldkwaliteit verslechtert. **Maximale vergroting: 60x**

### **Extra optische zoom:**

Deze functie werkt wanneer fotoresoluties met [ $\sqrt{2}$ ] zijn geselecteerd in [Fotoresolutie]. Met extra optische zoom kunt u inzoomen met een hogere zoomfactor dan optische zoom zonder dat de beeldkwaliteit verslechtert.<br>Maximale vergroting: 122x\*

**Maximale vergroting: 122x** Inclusief de optische zoomfactor. De maximale zoomfactor varieert afhankelijk van de fotoresolutie.

#### **[i.Zoom]:**

Met de intelligente resolutietechnologie van de camera kunt u de zoomfactor tot 2x hoger maken dan de oorspronkelijke zoomfactor waarbij verslechtering van de beeldkwaliteit wordt beperkt. (Tot 1,5x de oorspronkelijke zoomfactor wanneer [Fotoresolutie] is ingesteld op [S]) Stel de [i.Zoom] in het menu [Opname] in op [ON].

### **[Dig. zoom]:**

4x verder inzoomen dan met de optische/extra optische zoom. Wanneer [Dig. zoom] tegelijkertijd met [i.Zoom] wordt gebruikt, kunt u de zoomfactor slechts tot 2x verhogen. Let wel: de vergroting die de digitale zoom biedt, gaat ten koste van de beeldkwaliteit. Stel de [Dig. zoom] in het menu [Opname] in op [ON].

#### • **Wanneer [Live View Modus] (→44) is ingesteld op [ECO 30fps], is digitale zoom niet beschikbaar (standaardinstelling).**

# **Ontspanknop (foto's maken)**

- *1* **Druk de ontspanknop half in (licht indrukken) om scherp te stellen op het onderwerp**
	- De diafragmawaarde en de sluitertijd worden weergegeven. (Als de diafragmawaarde en de sluitertijd in rood worden weergegeven en knipperen, hebt u niet de juiste belichting, tenzij u de flitser gebruikt.)

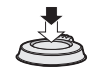

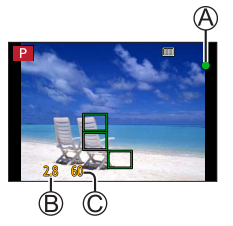

- $(A)$  Scherpstelaanduiding ( Scherpstelling is goed: brandt Scherpstelling is niet goed: knippert) Diafragmawaarde Sluitertijd
- *2* **Druk de ontspanknop volledig (helemaal) in en maak de foto**

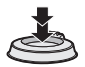

●**U kunt alleen foto's maken wanneer het beeld correct is scherpgesteld zo lang de [Prio. focus/ontspan] (→44) is ingesteld op [FOCUS].**

### ■**Geschat aantal op te nemen beelden**

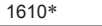

 (Wanneer [Aspectratio] is ingesteld op [4:3], [Kwaliteit] is ingesteld op [ ], [Fotoresolutie] is ingesteld op [L] (18 M) en een kaart van 16 GB wordt gebruikt)

### ■**Controleer de gemaakte foto**

- Met [Auto review] kunt u de gemaakte foto's na het fotograferen weergeven.
- Druk op de  $[F]$  (afspelen)-knop om de foto weer te geven. ( $\rightarrow$ 40)

# **Modusknop (de opnamemodus selecteren)**

- *1* **Stel in op de gewenste opnamemodus**
	- **Draai de modusknop langzaam om de gewenste modus te selecteren.**

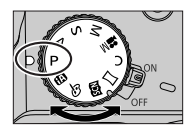

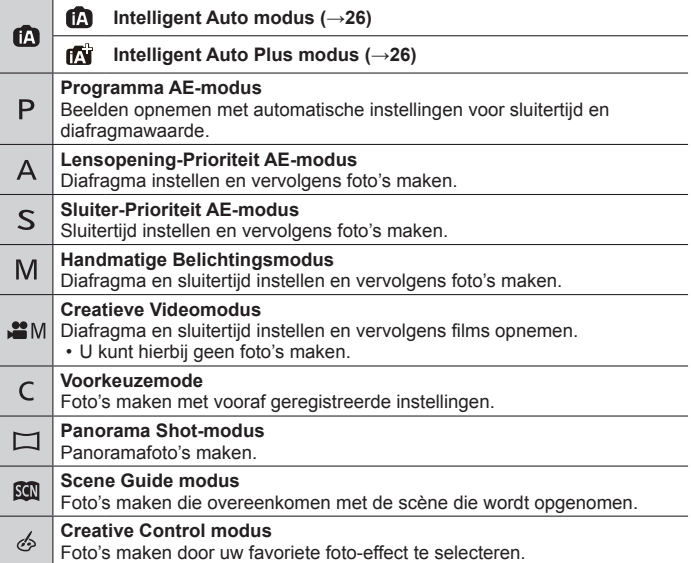

# **[AF/AF /MF]-knop (de scherpstelmodus schakelen)**

# *1* **Druk op de [AF/AF /MF]-knop**

- [AF]
	- De scherpstelling wordt automatisch ingesteld wanneer de ontspanknop half ingedrukt wordt. [AF model schakelen  $(\rightarrow 23)$
- [AFT] ([Macro-AFI)
	- U kunt foto's van een onderwerp maken op een afstand zo kort als 1 cm van de lens door de zoomhendel naar de hoogste groothoekstand te draaien.
- [ Q ] ([Macro zoom])

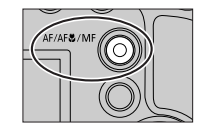

- Gebruik deze instelling om dicht bij het onderwerp te komen en dit dan verder te vergroten wanneer u de foto maakt. U kunt een foto maken met de digitale zoom op maximaal 3x terwijl u de afstand tot het onderwerp behoudt voor de extreme groothoekstand (1 cm).
- $IMFI$  ( $\rightarrow$ 27)
- 2 **Druk op ◀▶ om de scherpstelmodus te selecteren en druk op [MENU/SET]**

# **[LVF]-knop (schakelen tussen scherm/zoeker)**

*1* **Druk op de [LVF] ( )-knop**

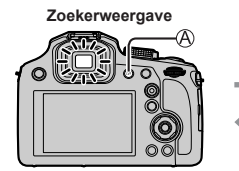

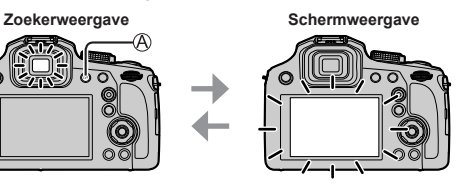

• Als [Schermprioriteit (afsp.)] van het menu [Set-up] wordt ingesteld op [ON], worden beelden afgespeeld op het scherm nadat naar de afspeelmodus wordt geschakeld.

# ■**Informatie over de diopterinstelling**

Draai de diopterinstelring ((R)) om deze aan te passen totdat u de lettertekens in de zoeker duidelijk kunt zien.

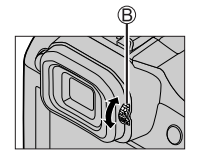

# **Functiewieltje achterop**

Er zijn 2 manieren om het functiewieltje achterop te bedienen: naar links of rechts draaien of indrukken om een keuze te maken.

#### **Draaien:**

Onderdelen worden geselecteerd of waarden worden ingesteld tijdens de diverse instellingen.

### **Indrukken:**

Bewerkingen die hetzelfde zijn als de [MENU/SET]-knop, zoals het vaststellen van instellingen enzovoort, worden tijdens de diverse instellingen uitgevoerd.

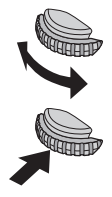

• Met het functiewieltje achterop kunt u de belichting compenseren (→28) of de diafragmawaarde en sluitertijd aanpassen. De onderdelen die kunnen worden aangepast, verschillen afhankelijk van de opnamemodus.

# **Cursorknop**

- Onderdelen worden geselecteerd of waarden worden ingesteld enzovoort.
- In deze gebruiksaanwijzing worden de cursortoetsen omhoog, omlaag, naar links en naar rechts weergegeven als  $\blacktriangle \blacktriangledown \blacktriangle \blacktriangleright$ .

U kunt de volgende bewerkingen uitvoeren tijdens het opnemen: (Afhankelijk van de modus of de weergavestijl van de camera kunnen sommige opties of instellingen niet worden geselecteerd.)

### **[ ] (ISO-gevoeligheid) ( )**

• Stel de ISO-gevoeligheid (lichtgevoeligheid) in. We raden hogere instellingen aan om scherpe foto's te maken op donkere locaties.

### **[ ] (witbalans) ( )**

• Hiermee wordt de kleur aan de natuurlijke kleur aangepast, afhankelijk van de lichtbron.

# **[ ] (aandrijfstand) ( )**

- [马H] ([Burstfunctie])\*
	- Er wordt een burst foto's gemaakt terwijl u de ontspanknop helemaal ingedrukt houdt.
- $\lceil \frac{m}{2} \rceil$  ([4K-FOTO])\* ( $\rightarrow$ 29)
- $\lceil \frac{mn}{2} \rceil$  ([Post Focus])\* ( $\rightarrow$ 32)
- $\cdot$  [ $\circ$ ). ([Zelfontspanner])\*
- \* Selecteer [ ] ([Enkel]) of [  $\frac{1}{2}$ ] om de aandrijfstand uit te schakelen.

# **[ ] (AF-modus) ( )**

• Hiermee schakelt u de scherpstelmodus in die geschikt is voor de posities en het aantal te selecteren onderwerpen.

# **Functieknoppen**

- [Fn1] tot en met [Fn3] zijn knoppen op de camera.
- [Fn4] tot en met [Fn8] zijn aanraakknoppen. Ze worden weergegeven door de tab [  $\lceil \frac{1}{2} \rceil$  op het opnamescherm aan te raken.
- U kunt veelgebruikte functies aan specifieke knoppen of pictogrammen toewijzen met [Fn knopinstelling] in het menu [Voorkeuze].

# **Aanraakscherm (aanraakbediening)**

Het aanraakscherm van dit apparaat is capacitief. Raak het scherm rechtstreeks met uw vinger aan.

### **Aanraken**

Het aanraakscherm aanraken en loslaten. Raak het midden van het gewenste pictogram aan.

### **Slepen**

Het aanraken en verschuiven van uw vinger over het aanraakscherm. U kunt hiermee ook naar het vorige of volgende beeld gaan tijdens het afspelen enzovoort.

### **Knijpen (spreiden/knijpen)**

Spreid op het aanraakscherm uw 2 vingers (uit elkaar) om in te zoomen en knijp uw 2 vingers (naar elkaar toe) om uit te zoomen.

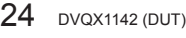

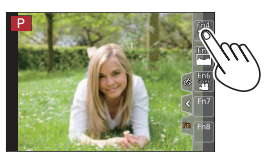

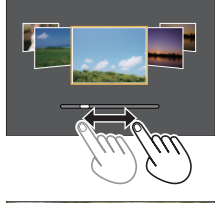

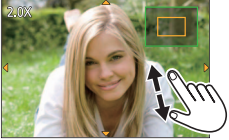

# **Het menu instellen**

- *1* **Druk op [MENU/SET] om het menu te openen**
- **2** Druk op ▲ ▼ om het menuonderdeel te selecteren en **druk op [MENU/SET]**
- **3** Selecteer met **A** ▼ de instelling en **druk op [MENU/SET]**
	- De instelmethoden variëren per menuonderdeel.

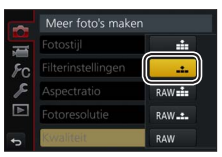

- *4* **Druk enkele keren op de [Q.MENU/ ]-knop totdat het opname- of afspeelscherm weer verschijnt**
	- Tijdens het opnemen kunt u het menuscherm ook sluiten door de ontspanknop half in te drukken.

### ■**Schakelen tussen menutypen**

Druk op nadat u stap *1* hierboven hebt uitgevoerd

- $(2)$  Druk op  $\blacktriangle \blacktriangledown$  om een tabblad te selecteren zoals
- $\mathbf{r}$
- Druk op [MENU/SET]

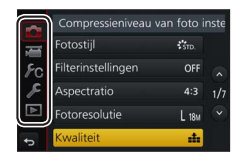

# ■ Menutypen (→43)

- [Opname]
- $\cdot \overline{\mathcal{L}}$  [Set-up]
- **I** [Bewegend beeld]
- $\cdot$   $\overline{\phantom{a}}$  [Afspelen]
- *F*<sub>C</sub> [Voorkeuze]

# **Foto's maken met automatische instellingen**

**(Intelligent Auto modus)**

# **Opnamemodus:**

Deze modus wordt aanbevolen voor diegenen die direct willen fotograferen. De camera optimaliseert de instellingen namelijk voor het onderwerp en de opnameomgeving.

# *1* **Stel de modusknop in op [ ]**

• Er wordt naar de laatst gebruikte Intelligent Auto Plus modus [  $\frac{1}{2}$  of Intelligent Auto modus [ $\frac{1}{2}$ ] geschakeld.

# *2* **Richt de camera op het onderwerp**

• Wanneer de camera de optimale scène identificeert, wordt het pictogram voor elke scène 2 seconden blauw en verandert dit vervolgens in de normale rode indicatie.

### ■ Schakelen tussen de Intelligent Auto Plus modus en de Intelligent **Auto modus**

- Raak het opnamemoduspictogram in de linkerbovenhoek van het opnamescherm aan
- **2** Selecteer [ **1** ] of [ **1** ] en raak [Inst.] aan
- Met [ $\pi$ i] kunt u bepaalde instellingen aanpassen, zoals de helderheid en de kleurtoon. U kunt [m] ook voor andere instellingen gebruiken zodat u beelden kunt opnemen die meer aan uw voorkeuren zijn aangepast.

# ■**Automatische scherpstelling (gezichts-/oogdetectie)**

[AF mode] is automatisch ingesteld op  $\left[\begin{array}{c} 0 \\ 0 \end{array}\right]$ . Als u het onderwerp aanraakt, wordt naar [ **[ ]** geschakeld en wordt de functie Tracking AF geactiveerd. U kunt ook overschakelen naar  $[\mathbf{F}_1]$  door op  $\blacktriangleleft$  te drukken. Leg het Tracking AF-gebied gelijk met het onderwerp en druk de ontspanknop half in om de functie Tracking AF te gebruiken.

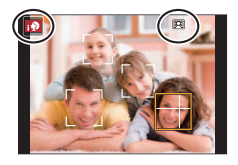

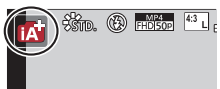

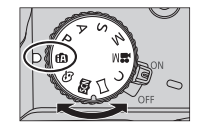

 $\mathbb{R}$   $\mathbb{R}$   $\mathbb{$ 

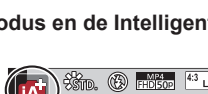

# **Beelden opnemen met handmatige scherpstelling**

# Opnamemodus: **@@PASMMM**

Handmatige scherpstelling is handig wanneer u de scherpstelling wilt vergrendelen om beelden op te nemen of wanneer het moeilijk is de scherpstelling aan te passen met automatische scherpstelling.

# *1* **Druk op de [AF/AF /MF]-knop**

# **2** Druk op ◀▶ om [MF] te selecteren en druk op **[MENU/SET]**

# $3$  Druk op de  $\text{F}$ -knop  $\text{A}$

- Het scherm voor aanpassing van de scherpstelling wordt weergegeven.
- Wanneer IMF assistl is ingesteld op IONI, wordt MF Assist (vergroot scherm) weergegeven (→44). U kunt het vergrote gedeelte verplaatsen door het scherm te slepen  $(\rightarrow 24)$ .

# *4* **Pas de scherpstelling aan**

MF Assist (Vergroot scherm)

MF Guide

C Peaking

Schuifbalk

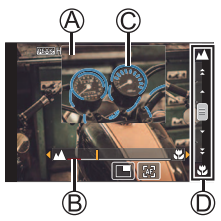

Hiermee stelt u scherp op een onderwerp dichtbij Hiermee stelt u scherp op een onderwerp veraf

- Wanneer u op  $\blacktriangleleft$  drukt en deze toetsen ingedrukt houdt, wordt sneller scherpgesteld.
- U kunt de scherpstelling ook aanpassen door de schuifbalk te slepen.
- Kleur wordt toegevoegd aan de gedeelten van het beeld die scherp zijn. (Peaking)

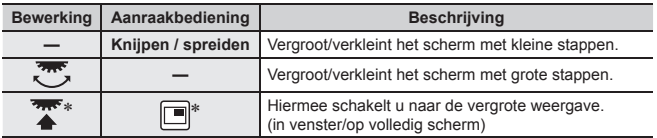

Deze instelling is niet beschikbaar in de Intelligent Auto modus.

# *5* **Druk de ontspanknop half in**

• Het opnamescherm verschijnt.

# **Foto's maken met belichtingscompensatie**

# Opnamemodus: **AETPASMETERS**

Corrigeert de belichting als er tegenlicht is of als het onderwerp te donker of te licht is.

*1* **Druk op het functiewieltje achterop om naar de bediening van de belichtingscompensatie over te schakelen**

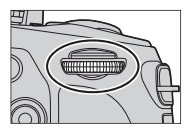

# *2* **Draai het functiewieltje achterop om de belichting te compenseren**

Bracket voor belichting

Belichtingscompensatie

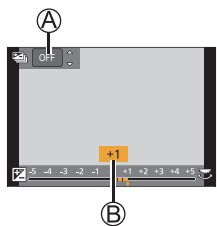

#### **Bewerking | Beschrijving**  $\overline{75}$ Hiermee compenseert u de belichting Hiermee stelt u de bracket voor belichting  $\blacktriangle \blacktriangledown$ in  $(\rightarrow 35)$

# *3* **Druk op het functiewieltje achterop om in te stellen**

• U kunt ook de ontspanknop half indrukken om dit in te stellen.

- ●U kunt de belichtingscompensatiewaarde instellen tussen –5 EV en +5 EV. U kunt instellingen verrichten van –3 EV tot en met +3 EV terwijl u films opneemt, 4K-foto's opneemt of opneemt in [Post Focus].
- ●Afhankelijk van de helderheid is dit in sommige gevallen niet mogelijk.

# **Opnemen met de 4K-fotofunctie**

# Opnamemodus: **<b>OEIPASM**EM  $\Box$  **EI**G

U kunt burstfoto's maken van ongeveer 8 miljoen pixels met een burstsnelheid van 30 frames/seconde. U kunt een beeld uit het burstbestand selecteren en opslaan.

- Gebruik een kaart van UHS-snelheidsklasse 3 om de beelden op te nemen.
- Tijdens het opnemen wordt de kijkhoek smaller.

# *1* **Druk op de [ ]-knop**

### 2 Selecteer met **E de opnamemethode en druk op [MENU/SET]**

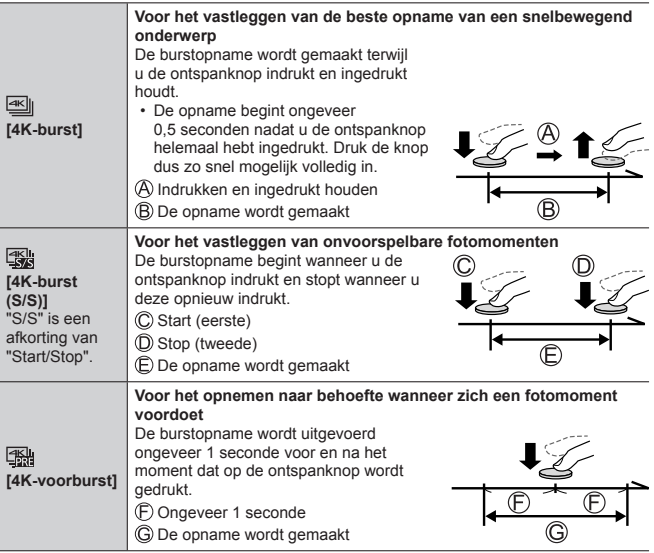

# *3* **Neem een 4K-foto op**

- Wanneer u 4K-burstfoto's opneemt, wordt er een 4K-burstbestand opgeslagen in MP4-indeling.
- Wanneer [Auto review] is ingeschakeld, wordt het beeldselectiescherm automatisch weergegeven.
- U kunt meerdere beelden vastgelegd in een 4K-burstbestand vergelijken, de lichte gebieden over elkaar heen leggen en de beelden combineren tot één beeld. ([Lichtcompositie]) (→41)

### ■**De 4K-fotofuncties annuleren**

In stap 2 selecteert u [ $\frac{1}{2}$ ].

- ●Als de omgevingstemperatuur hoog is of er continu 4K-foto's worden gemaakt, wordt [  $\triangle$  ] mogelijk weergegeven en wordt de opname mogelijk halverwege stopgezet. Wacht totdat de camera is afgekoeld.
- ●**Wanneer [ ] ([4K-voorburst]) wordt ingesteld, loopt de batterij sneller leegt en neemt de temperatuur van de camera toe. (Om zichzelf te beschermen kan de camera schakelen naar [**  $\frac{1}{2}$  **([ 4K-burst]) Selecteer [ ] ([4K-voorburst]) alleen bij het opnemen.**
- ●Het opnemen stopt wanneer de opnameduur voor doorlopend opnemen langer is dan 15 minuten.

Wanneer u een SDHC-geheugenkaart gebruikt, worden bestanden in kleinere beeldbestanden voor opnemen en afspelen opgesplitst wanneer het bestand groter is dan 4 GB. (U kunt zonder onderbreking beelden blijven opnemen.) Als u een SDXC-geheugenkaart gebruikt, kunt u beelden in één bestand opnemen, zelfs als het bestand groter is dan 4 GB.

# **Beelden van 4K-burstbestand selecteren en opslaan**

- **1** Selecteer een beeld met [[ $\text{Q}$ ] op het **afspeelscherm en druk op** 
	- $\cdot$  In het geval van opnemen met  $[$ ([4K-voorburst]) gaat u naar stap *3*.
- *2* **Sleep de schuifbalk om de ruwe scèneselectie uit te voeren**
- *3* **Sleep om het beeld te selecteren dat u als foto wilt opslaan**
	- Raak  $[$   $\odot$ ] $/$  $[$   $\odot$ ] aan om de vorige of volgende set beelden (45) in de schuifweergave weer te geven.
- *4* **Raak [ ] aan om het beeld op te slaan**
	- Het beeld wordt in JPEG-indeling opgenomen.
- Raadpleeg "Gebruiksaanwijzing voor geavanceerde kenmerken (PDF-indeling)" of "Beknopte handleiding voor 4K-foto's (bijgeleverd)" voor meer informatie.

# **[4K-FOTO In Bulk Opslaan]**

Wanneer u [4K-FOTO In Bulk Opslaan] gebruikt in het menu [Afspelen]. kunt u 5 seconden 4K-opnamen in bulk opslaan.

- 1 Selecteer met **E** de 4K-burstbestanden en druk op **[MENU/SET]**
	- Als de bursttijd 5 seconden of minder is, kunnen alle beelden als foto worden opgeslagen.
- *2* **Selecteer het eerste beeld om in bulk als foto op te slaan**
	- De selectiemethode is hetzelfde als de bediening om het beeld te selecteren dat u als foto wilt opslaan vanuit een 4K-burstbestand. (hierboven)
	- Het beeld wordt in JPEG-indeling als één burstfotogroep opgeslagen.

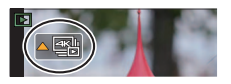

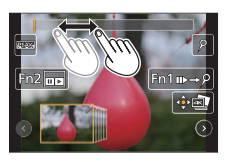

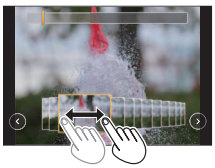

# **Scherpstellen na het opnemen ([Post Focus] / [Focus Stacking])**

# **Opnamemodus: <b>@E**IPASM . IMENS

U kunt 4K-burstfoto's opnemen terwijl u het scherpstelpunt verandert en vervolgens een scherpstelpunt selecteren na het opnemen. Deze functie werkt het beste voor niet-bewegende onderwerpen.

U kunt meerdere scherpstelpunten selecteren en tot één beeld samenvoegen. ([Focus Stacking])

- We raden u aan een statief te gebruiken voor het gebruik van [Focus Stacking].
- Gebruik een kaart van UHS-snelheidsklasse 3 om de beelden op te nemen.
- Tijdens het opnemen wordt de kijkhoek smaller.
- *1* **Druk op de [ ]-knop**
- **2** Druk op ◀▶ om [ON] te selecteren en druk op [MENU/SET]
- *3* **Bepaal de compositie en druk de ontspanknop half in**
	- De automatische scherpstelling wordt geactiveerd en neemt automatisch het scherpstelpunt op het scherm waar.

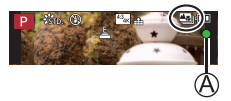

• Als er geen scherpstelpunt op het scherm staat, knippert de scherpstelindicator ((A)) en kunt u niet opnemen.

**Vanaf het half indrukken van de ontspanknop tot het voltooien van de opname**

• Verander de afstand tot het onderwerp of de compositie niet.

- *4* **Druk de ontspanknop volledig in om met de opname te beginnen**
- 
- Het scherpstelpunt verandert automatisch tijdens het opnemen. Wanneer de voortgangsbalk voor opnemen (®) verdwijnt, stopt het opnemen automatisch.
- Er wordt een film opgenomen in MP4-indeling. (Hierbij wordt geen geluid opgenomen.)
- Als Auto Review is ingesteld, verschijnt er automatisch een scherm om het scherpstelpunt te selecteren.  $(\rightarrow 33)$

# ■**[Post Focus] annuleren**

Selecteer [OFF] in stap *2*.

●Als de omgevingstemperatuur hoog is of er continu opnamen met [Post Focus] worden gemaakt, wordt [  $\wedge$  ] mogelijk weergegeven en wordt de opname mogelijk halverwege stopgezet. Wacht totdat de camera is afgekoeld.

# **Het scherpstelpunt selecteren en het beeld opslaan ([Post Focus])**

*1* **Selecteer op het afspeelscherm het beeld met het pictogram [**  $\overline{I}$  **] en druk op**  $\overline{A}$ 

### *2* **Raak het scherpstelpunt aan**

- Als er geen beelden zijn met de scherpstelling op het geselecteerde punt, wordt er een rood kader weergegeven en kunnen beelden niet worden opgeslagen.
- De rand van het scherm kan niet worden geselecteerd.

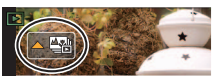

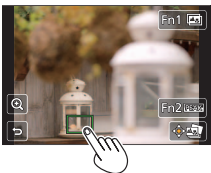

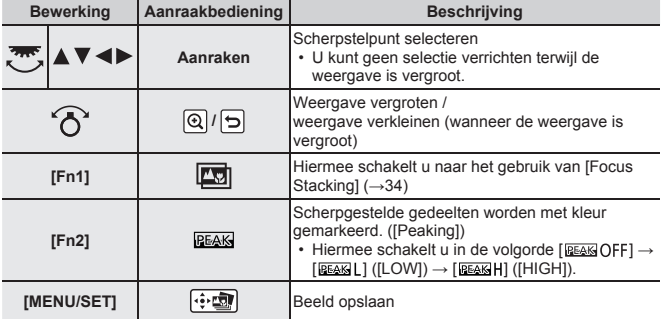

- U kunt de scherpstelling verfijnen door de schuifbalk te slepen tijdens de vergrote weergave.
- *3* **Raak [ ] aan om het beeld op te slaan**
	- Het beeld wordt in JPEG-indeling opgenomen.

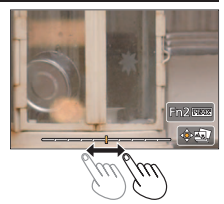

●U kunt het beeld niet kiezen en opslaan op een tv-scherm, zelfs niet als de camera met een HDMI microkabel op een tv is aangesloten.

# **Het te combineren scherpstelbereik selecteren en één beeld creëren ([Focus Stacking])**

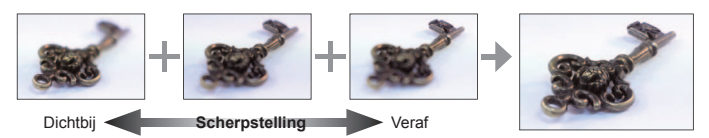

- *1* **Raak [ ] aan op het scherm in stap** *2* **van "Het scherpstelpunt**  selecteren en het beeld opslaan ([Post Focus])" (→33)
- *2* **Kies een stapelmethode en raak deze aan**

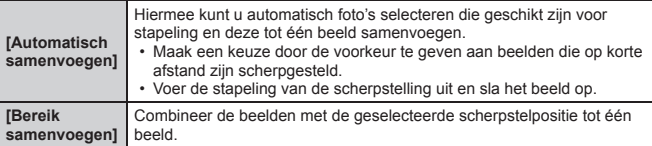

### *3* **(Wanneer u [Bereik samenvoegen] selecteert) Raak het scherpstelpunt aan**

- Selecteer posities op twee of meer punten.
- Scherpstelpunten tussen de twee geselecteerde posities worden geselecteerd.
- Posities die niet kunnen worden geselecteerd of die een onnatuurlijk resultaat zouden opleveren, worden grijs weergegeven.
- Raak een positie opnieuw aan om de selectie ongedaan te maken.
- *4* **Raak [ ] aan om beelden te combineren en het beeld op te slaan**
	- Het beeld wordt in JPEG-indeling opgenomen.

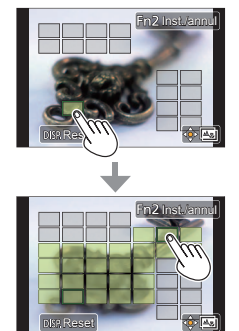

●Alleen beelden die gemaakt zijn met [Post Focus] komen in aanmerking voor [Focus Stacking].

# **Foto's maken terwijl u een instelling automatisch aanpast (bracketopname)**

# **Opnamemodus: © C PASM** M M M

U kunt ook meerdere beelden opnemen terwijl u automatisch een instelling aanpast door op de ontspanknop te drukken.

# **1** Stel het menu in  $(\rightarrow 25)$

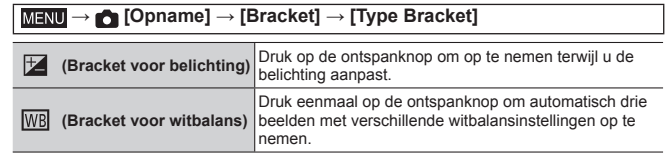

# **2** Druk op ▼ om [Meer instellen] te selecteren en druk **vervolgens op [MENU/SET]**

- Als [ $\overline{\text{W}}$ ] is ingesteld, draait u het functiewieltie achterop om het aanpassingsbereik in te stellen.
- Druk de ontspanknop half in om het menu af te sluiten.

# *3* **Stel scherp op het onderwerp en maak een foto**

# ■**[Bracket] annuleren**

Selecteer [OFF] in stap *1*.

# **Bracket voor belichting**

# ■**Informatie over [Meer instellen] (stap** *2* **hierboven)**

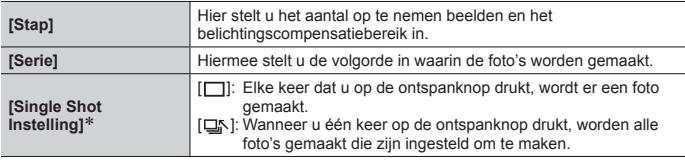

Niet beschikbaar voor burstopnamen.

# **Film/4K-film opnemen**

# Opnamemodus: **<b>@E**PASMEM</u>E

U kunt beelden opnemen in volledige HD-kwaliteit die aan de AVCHD-norm voldoet, evenals films of 4K-films in MP4 opnemen.

# *1* **Druk op de filmknop om bewegende beelden op te nemen**

Opnemen (knippert rood)

- Verstreken opnameduur
- Resterende opnameduur

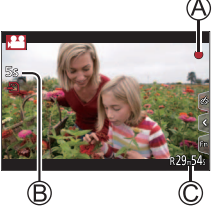

- Het is mogelijk een film op te nemen voor elke filmmodus.
- Na indrukken laat u de filmknop onmiddellijk weer los.
- Als u de ontspanknop helemaal indrukt, kunt u foto's maken terwijl u films opneemt. (Behalve in Creatieve Videomodus)

# *2* **Druk nogmaals op de filmknop om te stoppen met filmen**

- ●Als de omgevingstemperatuur hoog is of er sprake is van een continue filmopname, wordt [  $\triangle$  ] weergegeven en wordt de opname mogelijk halverwege stopgezet. Wacht totdat de camera is afgekoeld.
- ●**Als u opneemt in een rustige omgeving, kan het geluid van de diafragmawerking, de scherpstelling en andere verrichtingen te horen zijn in de opname. Dit is geen storing.**
- ●Gebruik voor het opnemen van films van 4K een kaart van UHS-snelheidsklasse 3.
- ●Wanneer u films van 4K opneemt, wordt de kijkhoek smaller dan bij films van andere formaten.
- Om een zeer nauwkeurige scherpstelling te garanderen, worden 4K-films opgenomen bij een lagere snelheid voor automatische scherpstelling. Het kan lastig zijn om scherp te stellen op het onderwerp met de automatische scherpstelling, maar dit is geen storing.

### ■**Indeling, fotoresolutie en beeldsnelheid instellen**

 **→ [Bewegend beeld] → [Opname-indeling]**

```
Instellingen: [AVCHD] / [MP4]
```
**MENU → TH** [Bewegend beeld] → [Opn. kwaliteit]

#### **Wanneer [AVCHD] wordt geselecteerd: [FHD/28M/50p]1 / [FHD/17M/50i] / [FHD/24M/25p]**

●[AVCHD]-films:

Het opnemen stopt wanneer de opnameduur voor doorlopend opnemen langer is dan 29 minuten en 59 seconden.

Bestanden worden in kleinere filmbestanden voor opname opgesplitst wanneer het bestand groter is dan 4 GB.

### **Wanneer [MP4] wordt geselecteerd:**

### **[4K/100M/30p]2 / [4K/100M/25p]2 / [FHD/28M/60p] / [FHD/28M/50p] / [FHD/20M/30p] / [FHD/20M/25p] / [HD/10M/30p] / [HD/10M/25p]**

●Films waarvan de bestandsgrootte is ingesteld op [FHD] of [HD] in [MP4]: Het opnemen stopt wanneer de opnameduur voor doorlopend opnemen de 29 minuten en 59 seconden overschrijdt.

Bestanden worden in kleinere filmbestanden voor opname en afspelen opgesplitst wanneer het bestand groter is dan 4 GB. (U kunt zonder onderbreking films blijven opnemen.)

●Films waarvoor de bestandsgrootte is ingesteld op [4K] in [MP4]: Het opnemen stopt wanneer de opnameduur voor doorlopend opnemen langer is dan 15 minuten.

Wanneer u een SDHC-geheugenkaart gebruikt, worden bestanden in kleinere filmbestanden voor opnemen en afspelen opgesplitst wanneer het bestand groter is dan 4 GB. (U kunt zonder onderbreking films blijven opnemen.) Bij gebruik van een SDXC-geheugenkaart kunt u een film in één bestand opnemen, zelfs als het bestand groter is dan 4 GB.

**<sup>1</sup>** AVCHD Progressive **<sup>2</sup>** 4K-films

# **[4K Live Bijsnijden]**

### **Opnamemodus:**

Door uw films bij te snijden van de 4K-kijkhoek naar volledige HD-kwaliteit, kunt u een film opnemen met verschuiven en in-/uitzoomen terwijl u de camera in een vaste stand laat staan.

- Houd tijdens de opname de camera stevig op zijn plaats.
- Er wordt een film opgenomen op [FHD/20M/25p] onder [MP4].

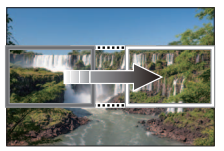

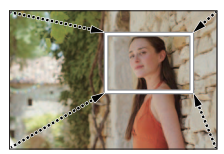

Schuiven **Inzoomen** 

- Wanneer u wilt in-/uitzoomen, stelt u verschillende kijkhoeken in voor het eerste en laatste beeld van de bijsnijding. Om in te zoomen stelt u bijvoorbeeld een grotere kijkhoek in voor het eerste beeld en een kleinere kijkhoek voor het laatste beeld.
- **Stel de modusknop in op [當M]**
- 2 Stel het menu in  $(-25)$

 **→ [Bewegend beeld] → [4K Live Bijsnijden]**

**Instellingen: [40SEC] / [20SEC] / [OFF]** • De kijkhoek wordt smaller.

- *3* **Stel het beginkader voor het bijsnijden in**
	- Wanneer u voor het eerst instellingen uitvoert, wordt een beginkader voor bijsnijden van het formaat 1920 × 1080 weergegeven. (Na instelling van het begin- en eindkader voor bijsnijden, worden het begin- en eindkader weergegeven dat u direct daarvoor hebt ingesteld.)

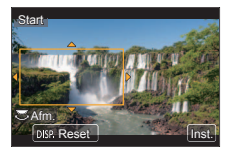

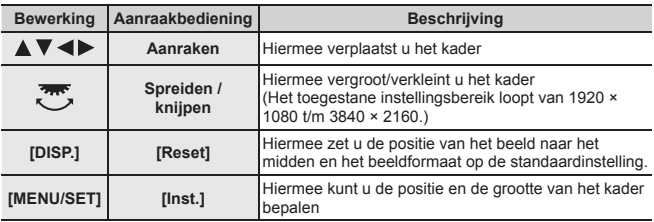

- *4* **Herhaal stap** *3* **en stel dan het eindkader voor het bijsnijden in**
- *5* **Druk op de filmknop (of de ontspanknop) om te beginnen met opnemen**

Verstreken opnameduur

Gebruikstijd instellen

- Na indrukken laat u de filmknop (of ontspanknop) onmiddellijk weer los.
- Wanneer de ingestelde opnametijd is verstreken, stopt het opnemen automatisch. Druk opnieuw op de filmknop (of de ontspanknop) om de opname halverwege te stoppen.

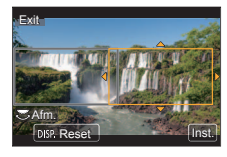

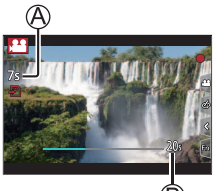

### ■**De positie en de grootte van een kader voor bijsnijden wijzigen**

Druk op de [Fn1]-knop terwijl het opnamescherm wordt weergegeven en voer stap *3* en *4* uit.

# ■**Opname met [4K Live Bijsnijden] annuleren**

Stel [OFF] in stap *2* in.

- ●De scherpstelling wordt aangepast en vastgezet op het beginkader voor bijsnijden.
- ●[Continu AF] is ingesteld op [OFF].
- ●[Meetfunctie] wordt [ [ ] (multimeting).

# **Uw beelden bekijken**

# 1 Druk op de [**D**] (afspelen)-knop

# 2 Druk op ◀ ► om een beeld te selecteren voor weergave

- ●Het afspeelscherm wordt weergegeven als de camera wordt ingeschakeld terwijl u op de [ ► ] (afspelen)-knop drukt.
- ●Wanneer [Lens Intrekken] (→44) is ingesteld op [ON], wordt de lensbuis na ongeveer 15 seconden ingetrokken wanneer de camera van het opnamescherm naar het afspeelscherm wordt geschakeld.

### ■**Films bekijken**

Dit apparaat is ontworpen om films af te spelen in de formaten AVCHD en MP4.

- Films worden weergegeven met het filmpictogram ([ $22$ ]).
- ⊕ Druk op ▲ om te beginnen met afspelen
	- Als u tijdens een pauze op [MENU/SET] drukt, kunt u een foto maken op basis van een film.

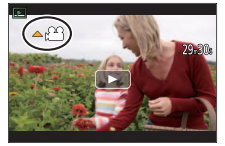

### ■**Beelden verwijderen**

### **Verwijderde beelden kunnen niet worden teruggehaald.**

Druk op de [ ]-knop om het weergegeven beeld te verwijderen

© Selecteer [Apart wissen] met ▲ en druk op [MENU/SET]

### ■**Afspelen beëindigen**

Druk opnieuw op de [**□**] (afspelen)-knop of op de filmknop. U kunt het afspelen ook beëindigen door de ontspanknop half in te drukken.

### ■**Beelden naar de WEB-services verzenden**

Als u op  $\blacktriangledown$  drukt terwijl er één beeld wordt weergegeven, kunt u het beeld snel naar de WEB-service verzenden.

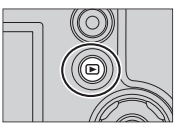

# **[Lichtcompositie]**

Selecteer meerdere beelden uit 4K-burstbestanden die u wilt combineren. Gedeelten van het beeld die lichter zijn dan het vorige beeld, worden op het vorige beeld gelegd om de beelden tot één beeld te combineren.

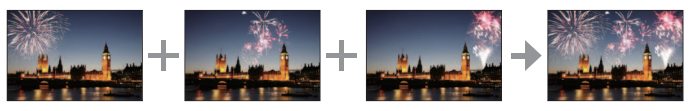

• Wanneer u [Lichtcompositie] gebruikt, verdient het aanbeveling om een statief te gebruiken, of een smartphone in plaats van de sluiter te gebruiken en op afstand op te nemen (→48) om beweging van de camera te beperken.

 **→ [Afspelen] → [Lichtcompositie]**

- *1* **Selecteer met de 4K-burstbestanden en druk op [MENU/SET]**
- *2* **Kies de combineermethode en druk op [MENU/SET]**
	- ■**[Samengesteld samenv.]: beelden selecteren om te combineren**
	- $\textcircled{1}$  Sleep de schuifbalk of selecteer met  $\blacktriangle \blacktriangledown \blacktriangle \blacktriangleright$  de beelden die u wilt combineren
	- (2) Druk op [MENU/SET]
		- De geselecteerde beelden worden in het geheugen opgeslagen en het voorbeeldscherm wordt weergegeven.
		- Selecteer met  $\blacktriangle \blacktriangledown$  onderdelen en druk op [MENU/SET] om de volgende bewerkingen uit te voeren.

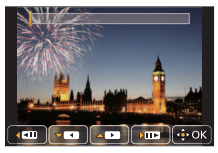

- [Volg.]: hiermee kunt u meer beelden selecteren om te combineren.
- [Opn. select.]: hiermee wordt het beeld dat direct hiervoor is

geselecteerd, genegeerd en kunt u een ander beeld selecteren.

- $(3)$  Herhaal stap  $(1)$   $(2)$  om meer beelden te selecteren om te combineren (maximaal 40 beelden)
- **4) Druk op ▼ om [Opsl.] te selecteren en druk op [MENU/SET]**

### ■**[Bereik samenvoegen]: een bereik selecteren om te combineren**

Selecteer het eerste beeld en druk vervolgens op [MENU/SET]

• De selectiemethode is hetzelfde als in stap  $\bigcirc$  van de instelling [Samengesteld samenv.]. (→41)

Selecteer het laatste beeld en druk vervolgens op [MENU/SET]

# *3* **Selecteer [Ja] in het bevestigingsscherm en druk op [MENU/SET]**

• Het beeld wordt in JPEG-indeling opgeslagen.

# **Menulijst**

• De menuonderdelen [Fotostijl], [Filterinstellingen], [AFS/AFF/AFC], [Meetfunctie], [Schaduw markeren], [Int.dynamiek], [I.resolutie], [Diffractiecompensatie], [i.Zoom], [Dig. zoom], [Stabilisatie] en [Conversie] komen voor in zowel het menu [Opname] als in het menu [Bewegend beeld]. Als een instelling in één menu wordt gewijzigd, zal de instelling met dezelfde naam in het andere menu ook automatisch worden gewijzigd.

### ■**Uitleg weergeven van de menuonderdelen**

Als [Menu-informatie] in het menu [Set-up] is ingesteld op [ON], wordt uitleg van de menuonderdelen en instellingen op het menuscherm weergegeven.

Uitleg van de menuonderdelen en instellingen

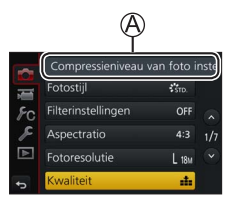

# **[Opname]**

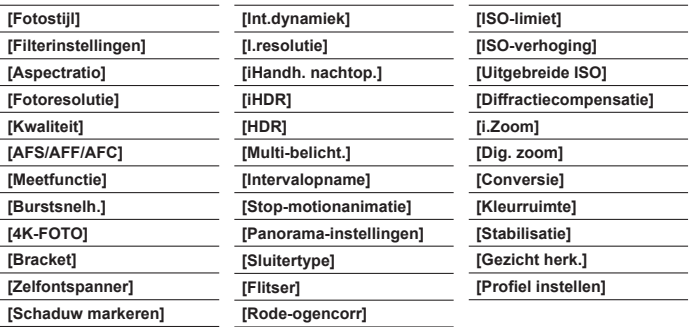

### **[Bewegend beeld]**

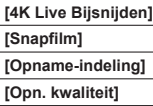

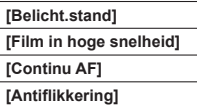

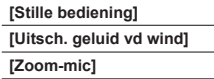

# **[Voorkeuze]**

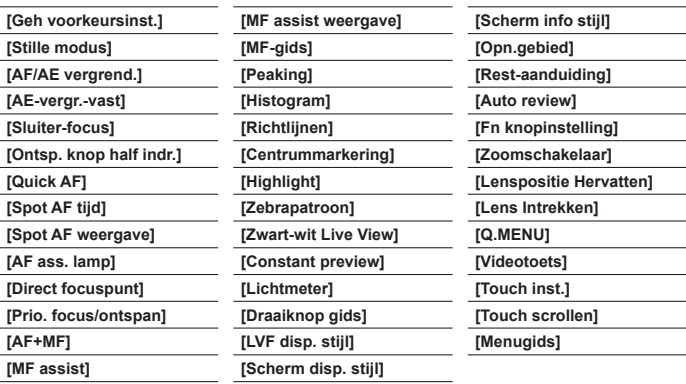

# **[Set-up]**

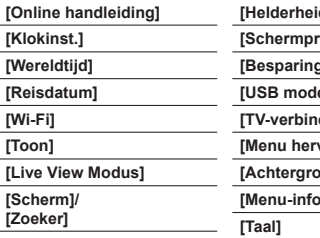

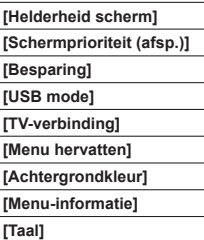

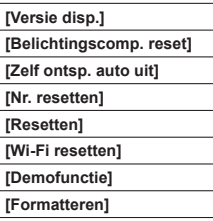

# **[Afspelen]**

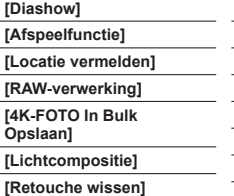

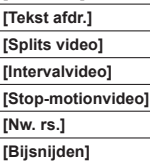

**[Titel bew.]**

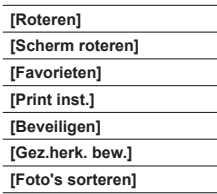

# **Wat u kunt doen met de Wi-Fi®-functie**

### ●**De camera bedienen door deze met een smartphone te verbinden**

- Beelden opnemen via een smartphone (→48)
- Beelden in de camera op een smartphone afspelen (→48)
- Beelden in de camera op uw smartphone opslaan
- Beelden in de camera naar sociale-netwerkdiensten verzenden
- Plaatsinformatie aan beelden in de camera toevoegen vanaf een smartphone
- Films die met Snap Movie zijn opgenomen, afhankelijk van uw voorkeuren combineren op een smartphone
- ●**Foto's weergeven op een tv**
- ●**Draadloos afdrukken**
- ●**Beelden naar een AV-apparaat sturen**
- ●**Beelden naar een pc sturen**
- ●**Gebruik van WEB-services**
- In deze handleiding wordt de term "smartphone" zowel voor smartphones als tablets gebruikt, tenzij een specifiek onderscheid moet worden gemaakt.
- De camera kan niet worden gebruikt om een verbinding tot stand te brengen met een openbare draadloze LAN-verbinding.
- Raadpleeg "Gebruiksaanwijzing voor geavanceerde kenmerken" (PDF-indeling) voor meer informatie.

# ■**Informatie over de [Wi-Fi]-knop**

In deze gebruiksaanwijzing wordt een functieknop waaraan [Wi-Fi] is toegewezen, de [Wi-Fi]-knop genoemd. (Op het moment van aanschaf is [Wi-Fi] toegewezen aan de [Fn4]-knop in de opnamemodus en de [Fn1]-knop in de afspeelmodus.) • Raadpleeg voor details over de functieknop (→24).

### **De Wi-Fi-functie opstarten (in de opnamemodus):**

**1** Raak [ [ ] aan

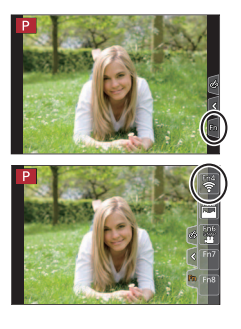

 $\oslash$  Raak  $\lceil \frac{m}{2} \rceil$  aan

# **De camera bedienen door deze met een smartphone te verbinden**

### **De app "Panasonic Image App" voor smartphone installeren**

De "Image App" is een toepassing die door Panasonic wordt aangeboden.

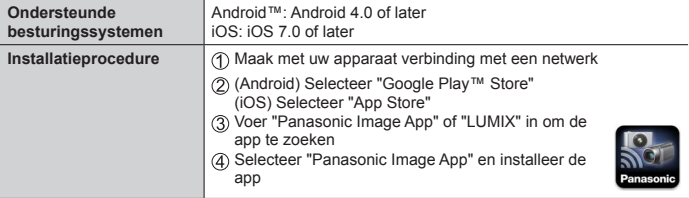

- Gebruik de nieuwste versie.
- Ondersteunde versies van besturingssystemen zijn geldig met ingang van februari 2017. Ondersteunde versies van besturingssystemen kunnen zonder voorafgaande kennisgeving worden gewijzigd.
- De service kan niet altijd correct worden gebruikt, afhankelijk van het gebruikte type smartphone.

#### **Zie de ondersteuningssite hieronder voor de nieuwste informatie over de "Image App".**

**http://panasonic.jp/support/global/cs/dsc/ (Deze website is alleen in het Engels beschikbaar.)**

- Bij het downloaden van de app op een mobiel netwerk maakt u mogelijk hoge pakketcommunicatiekosten, afhankelijk van de details van uw contract.
- Raadpleeg voor meer informatie over de bedieningsprocedure enzovoort [Help] in het menu "Image App".
- Als u de "Image App" bedient op de smartphone die via Wi-Fi met de camera verbonden is, kan [Help] in de "Image App" mogelijk niet weergegeven worden, afhankelijk van de smartphone. In dit geval moet u na de verbinding met de camera te hebben beëindigd, de smartphone opnieuw met een mobiel telefoonnetwerk verbinden, zoals het 3G of LTE-netwerk of met een Wi-Fi router en vervolgens [Help] weergeven in de "Image App".
- Sommige schermen en gegevens die in dit document worden gegeven, kunnen afwijkend zijn afhankelijk van het ondersteunde besturingssysteem en de versie van "Image App".

# **Verbinding maken met een smartphone**

U kunt eenvoudig een Wi-Fi-verbinding op dit apparaat opzetten zonder een wachtwoord op uw smartphone in te voeren.

### **(Op de camera)**

 **→ [Set-up] → [Wi-Fi] → [Wi-Fi-functie] → [Nieuwe verbinding] → [Op afstand opnemen en weergeven]**

- De vereiste informatie voor het maken van een rechtstreekse verbinding tussen uw smartphone en dit apparaat (SSID (A)) wordt weergegeven.
- U kunt de informatie ook weergeven door op de functieknop te drukken waaraan de [Wi-Fi]-functie is toegewezen.

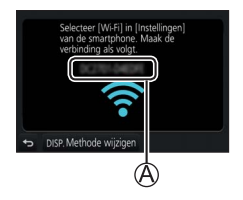

**(Op uw smartphone)**

- *1* **Schakel de Wi-Fi-functie in via het instelmenu**
- *2* **Selecteer de SSID die op het scherm van de camera wordt weergegeven**
- *3* **Start "Image App" (→46)**
	- Wanneer er een bericht ter bevestiging van de verbinding met de smartphone op de camera wordt weergegeven, selecteert u [Ja] en drukt u op [MENU/SET]. (Alleen als u voor het eerst verbinding maakt.)

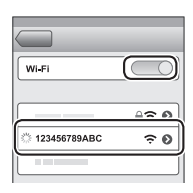

### **[Wi-Fi-wachtwoord] is ingesteld op [OFF] op het moment van aanschaf.**

Controleer wanneer u een Wi-Fi-verbinding maakt of het apparaat dat wordt weergegeven op het bevestigingsscherm voor de verbinding op de camera, echt het apparaat is waarmee u verbinding wilt maken. Zelfs als het verkeerde apparaat wordt weergegeven, wordt u er nog steeds mee verbonden als u "Ja" selecteert. Als er mogelijk andere apparaten met Wi-Fi in de omgeving zijn, verdient het aanbeveling om [Wi-Fi-wachtwoord] op [ON] te zetten. Raadpleeg "Gebruiksaanwijzing voor geavanceerde kenmerken (PDF-indeling)" voor meer informatie.

### **De verbinding verbreken**

### *1* **Stel de camera in op de opnamemodus**

• Druk de ontspanknop half in om terug te keren naar de opnamemodus.

### *2* **Selecteer de menuopties van de camera om de Wi-Fi-verbinding te verbreken**

 **→ [Set-up] → [Wi-Fi] → [Wi-Fi-functie] → [Ja]**

# *3* **Sluit "Image App" op de smartphone**

• Raadpleeg de gebruiksaanwijzing bij uw apparaat voor meer informatie over het sluiten van de toepassing.

### **Beelden opnemen via een smartphone (opnemen op afstand)**

### *1* **Maak verbinding met een smartphone (→47)**

# *2* **Bedien de smartphone**

① Selecteer [ ♪ ]

### Beelden opnemen

- De opgenomen beelden worden in de camera opgeslagen.
- Sommige instellingen zijn niet beschikbaar.

# **Beelden in de camera op een smartphone afspelen**

*1* **Maak verbinding met een smartphone (→47)**

### *2* **Bedien de smartphone**

### $\circled{\uparrow}$  Selecteer  $\lceil \blacktriangleright \rceil$

• Wanneer u het beeld aanraakt, wordt het op een groter formaat afgespeeld.

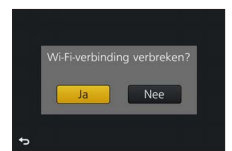

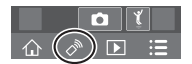

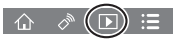

# **Software downloaden**

Foto's/filmbeelden zijn te kopiëren van de camera naar uw computer, door de apparaten op elkaar aan te sluiten. Als u beelden op een pc wilt afspelen of bewerken, downloadt u software van de website van de leverancier en installeert u deze op uw pc.

- ●Om de software te downloaden, moet uw pc met internet verbonden zijn.
- ●In sommige communicatieomgevingen kan het even duren voordat de software gedownload is.

### **PHOTOfunSTUDIO 9.9 PE**

U kunt foto's of films op uw pc vastleggen of vastgelegde beelden ordenen door ze te categoriseren op opnamedatum, modelnaam van de digitale camera waarmee ze zijn opgenomen enzovoort. U kunt ook foto's corrigeren, films bewerken of naar dvd schrijven.

- Hieronder ziet u de website waarvan u de software kunt downloaden/installeren. De software is tot eind februari 2022 voor downloaden beschikbaar. **http://panasonic.jp/support/global/cs/soft/download/d\_pfs99pe.html**
- Ondersteunde besturingssystemen: Windows**®** 10 / 8.1 / 8 / 7
	- "PHOTOfunSTUDIO" is niet compatibel met de Mac.
	- Raadpleeg "Gebruiksaanwijzing voor geavanceerde kenmerken" (PDFindeling) voor meer informatie.

### **SILKYPIX Developer Studio SE**

Met deze software kunt u beelden in RAW-bestanden ontwikkelen en bewerken. De bewerkte beelden kunnen in een bestandsindeling zoals JPEG of TIFF worden opgeslagen, die op een pc enzovoort kan worden weergegeven.

- Vanaf de onderstaande website kunt u de software downloaden/installeren. **http://www.isl.co.jp/SILKYPIX/english/p/**
- Ondersteunde besturingssystemen: Windows**®** 10 / 8.1 / 8 / 7

```
Mac OS X v10.6 - v10.12
```
• Zie voor meer informatie over de besturingsomgeving en het gebruik van SILKYPIX Developer Studio de "Help" of de ondersteuningswebsite van Ichikawa Soft Laboratory.

### **LoiLoScope, 30 dagen volledige proefversie**

U kunt films eenvoudig bewerken.

- Vanaf de onderstaande website kunt u de software downloaden/installeren. **http://loilo.tv/product/20**
- Ondersteunde besturingssystemen: Windows**®** 10 / 8.1 / 8 / 7
- Lees voor meer informatie over het gebruik van LoiLoScope en de besturingsomgeving ervan de LoiLoScope-handleiding die vanaf de website kan worden gedownload.
- "LoiLoScope" is niet compatibel met de Mac.

# **Lijst met symbolen op het scherm/de zoeker**

• De volgende afbeeldingen zijn voorbeelden van de instelling van de weergave op  $[\ldots]$  (weergave-indelingstijl) op het scherm.

# **Tijdens het opnemen**

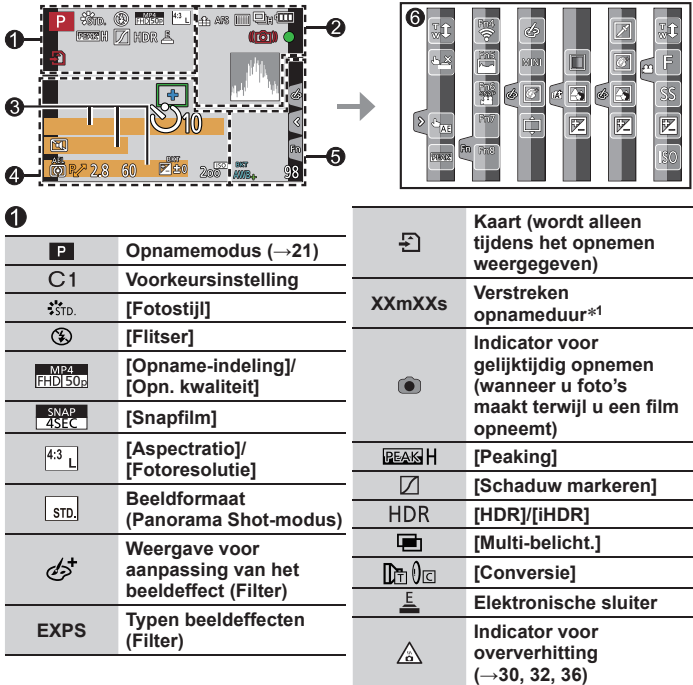

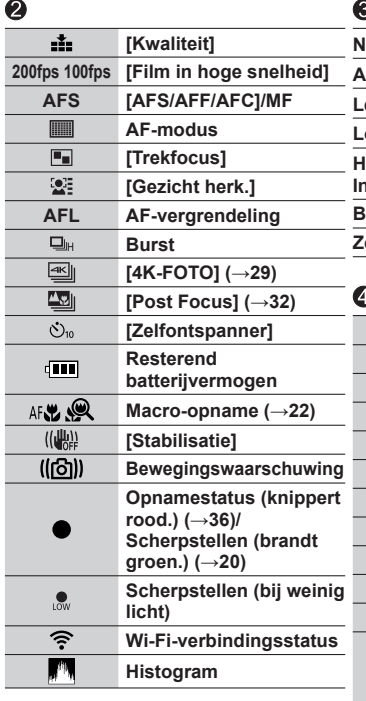

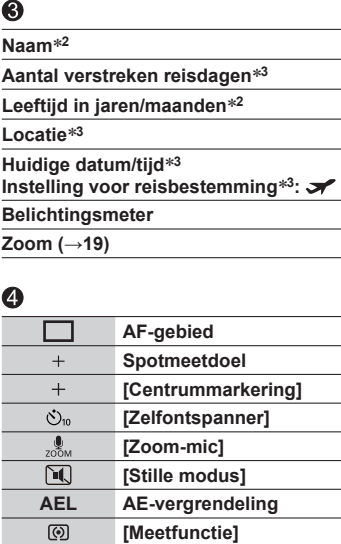

**Programme Shift 2.8 Diafragmawaarde 60 Sluitertijd**

**(→28)**

 $\overline{P}$ 

BKT  $\mathbf{Z}$ ±0

 $200$ 

**(→35)**

**Belichtingscompensatie** 

**Bracket voor belichting** 

**Helderheid (belichting) Hulpmiddel voor handmatige belichting ISO-gevoeligheid**

#### Diversen

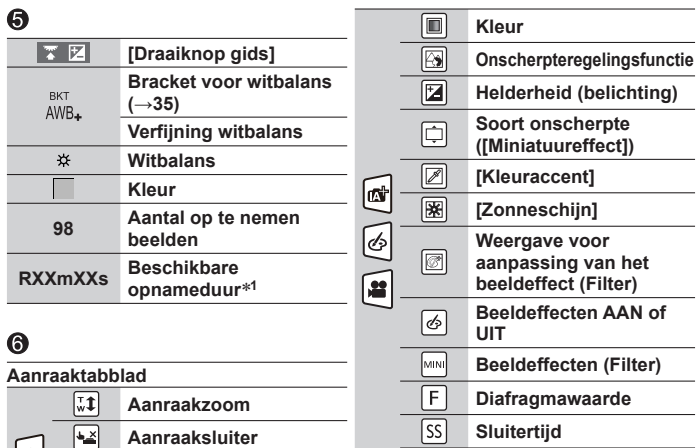

 $\sqrt{150}$ **ISO-gevoeligheid**

**<sup>1</sup>** [m] en [s] staan voor "minuten" en "seconden".

**[Touch AE] [Peaking]**

**Functieknoppen (→24)**

- **<sup>2</sup>** Dit wordt ongeveer 5 seconden weergegeven wanneer de camera wordt ingeschakeld als de instelling [Profiel instellen]  $(\rightarrow 43)$  is ingesteld.
- **<sup>3</sup>** Dit wordt ongeveer 5 seconden weergegeven wanneer de camera wordt ingeschakeld na het instellen van de klok en na het overschakelen van de afspeelmodus naar de opnamemodus.
- De weergegeven gegevens, zoals histogrammen, vergrotingen en numerieke waarden, zijn alleen voor referentiedoeleinden.

# ■**Opnamegegevens op het scherm**

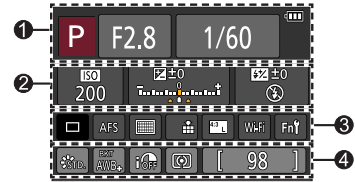

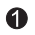

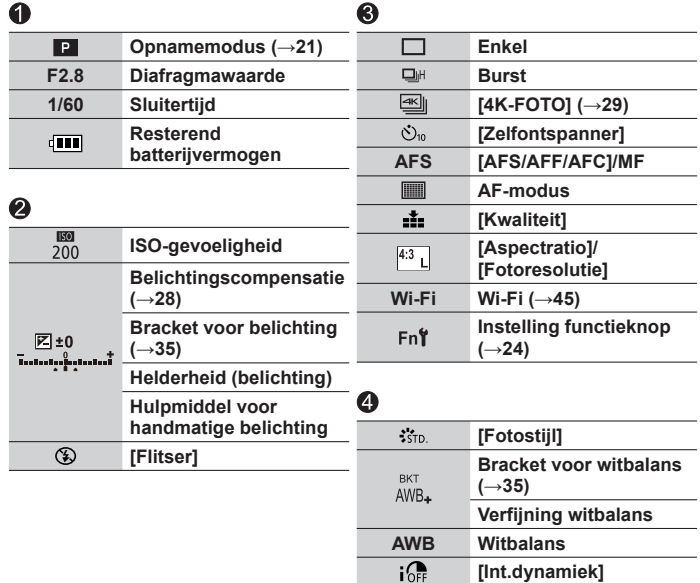

[m] en [s] staan voor "minuten" en "seconden".

**[Meetfunctie] <sup>98</sup> Aantal op te nemen beelden RXXmXXs Beschikbare** 

 $\circledS$ 

**opnameduur**

# **Vraag en antwoord Storingen verhelpen**

- Het gebruik van [Resetten] in het menu [Set-up] kan het probleem wellicht verhelpen.
- Meer informatie vindt u in "Gebruiksaanwijzing voor geavanceerde kenmerken (PDF-indeling)". Lees deze informatie samen met de informatie in dit gedeelte.

#### **Het oplaadlampje knippert.**

- Er wordt opgeladen op een plaats met een extreem hoge of lage temperatuur.
	- → **Sluit de USB-kabel (bijgeleverd) opnieuw aan en probeer opnieuw op te laden op een plaats waar de omgevingstemperatuur 10 °C tot 30 °C is (temperaturen gelden ook voor de batterij zelf).**
- Opladen is niet mogelijk als de voedingscapaciteit van de computer laag is.

#### **De batterij is snel leeg.**

- [4K-FOTO] is ingesteld op [[[6]] ([4K-voorburst]).
	- $\rightarrow$  Wanneer  $[\frac{166}{16}]$  ([4K-voorburst]) is geselecteerd, loopt de batterij sneller leeg. Selecteer alleen [  $\frac{1}{2}$ ] ([4K-voorburst]) tijdens het opnemen.

#### **Er is niet goed scherpgesteld.**

- Het onderwerp is buiten scherpstelbereik.
- [Prio. focus/ontspan] is ingesteld op [RELEASE]. (→44)
- [Sluiter-focus] is ingesteld op [OFF]. (→44)
- AF-vergrendeling is onjuist ingesteld.
- In geval van vingerafdrukken of vuil op de lens stelt de camera mogelijk scherp op de lens in plaats van op het onderwerp.

#### **Onderwerp scheef in beelden.**

• Als u een beeld opneemt van een bewegend onderwerp in de modus voor elektronische sluiter, de opnamemodus voor films of de opnamemodus voor 4K-foto's, kan het onderwerp in het beeld in sommige gevallen scheef worden weergegeven. Dit is kenmerkend voor de MOS-sensors die in deze camera als lichtgevoelige sensors dienen. Dit is geen storing.

#### **Er kunnen balken of flikkeringen verschijnen onder verlichting zoals tl- en LED-verlichtingsarmaturen.**

- Dit is kenmerkend voor de MOS-sensors die in deze camera als lichtgevoelige sensors dienen. Dit is geen storing.
- Als u foto's maakt met de elektronische sluiter, kunt u de balken verminderen door een langere sluitertijd te gebruiken.
- Als in de filmopnamemodus duidelijk merkbare balken of flikkeringen verschijnen onder verlichting zoals tl- en ledlampen, kunt u de balken of flikkeringen verminderen door [Antiflikkering] (→43) in te stellen en de sluitertijd vast te zetten. U kunt kiezen uit een sluitertijd van [1/50], [1/60], [1/100] of [1/120]. U kunt de sluitertijd handmatig instellen in de Creatieve Videomodus. (→21)

#### **Het opnemen van een 4K-foto stopt voordat deze klaar is.**

• Wanneer de omgevingstemperatuur hoog is of er continu wordt opgenomen met de functie 4K-foto, wordt mogelijk [  $\triangle$  ] op de camera weergegeven en wordt gestopt met opnemen. Wacht totdat de camera is afgekoeld.

#### **Kan geen films opnemen.**

• Wanneer u een kaart met een grote capaciteit gebruikt, kan het even duren voordat u beelden kunt opnemen nadat u de camera hebt ingeschakeld.

#### **Soms is het lastig automatisch scherp te stellen tijdens het opnemen van 4K-films.**

• Dit kan het geval zijn bij het opnemen van een beeld door de snelheid van de automatische scherpstelling te verlagen om de scherpstelling nauwkeurig aan te passen. Dit is geen storing.

#### **Geen flits.**

- De flitser is in de volgende situaties niet beschikbaar. – De flitser is gesloten.
- Stel [Sluitertype] in op [AUTO] of [MSHTR]. (→43)
- Stel [Stille modus] in op [OFF].  $(\rightarrow 44)$

#### **Er kan geen verbinding worden gemaakt met het draadloze LAN. De radiogolven worden onderbroken.**

#### **Algemene tips voor het gebruik van een Wi-Fi-verbinding**

- Gebruik het apparaat binnen het communicatiebereik van het draadloze netwerk.
- Als tegelijkertijd een apparaat, zoals een magnetron, draadloze telefoon enzovoort, dat de frequentieband van 2,4 GHz gebruikt, in de omgeving van dit apparaat wordt gebruikt, kunnen radiogolven worden verstoord.

 $\rightarrow$  Gebruik ze op voldoende afstand van het apparaat.

- Wanneer de batterij-indicator rood knippert, wordt de verbinding met andere apparatuur niet altijd gestart of kan de verbinding worden verbroken. (Er wordt een bericht zoals [Communicatiefout] weergegeven.)
- Wanneer dit apparaat op een metalen tafel of plank wordt geplaatst, wordt er mogelijk niet gemakkelijk een verbinding tot stand gebracht omdat de camera gestoord wordt door radiogolven. Gebruik de camera op voldoende afstand van metalen oppervlakken.

#### **De lens maakt een klikkend geluid.**

- Wanneer de camera in of uit wordt geschakeld, de lens wordt bewogen of een diafragmabewerking wordt uitgevoerd, kunt u dit geluid horen. Dit is geen storing.
- Wanneer de helderheid verandert na een zoombewerking of na een beweging van de camera, maakt de lens mogelijk een geluid tijdens het aanpassen van het diafragma. Dit is geen storing.

#### **De zoombeweging stopt direct.**

• Wanneer u de extra optische zoom gebruikt, wordt het zoomen even gestopt. Dit is geen storing.

# **Specificaties**

**Digitale camera:** Informatie voor uw veiligheid

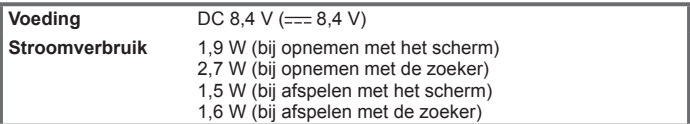

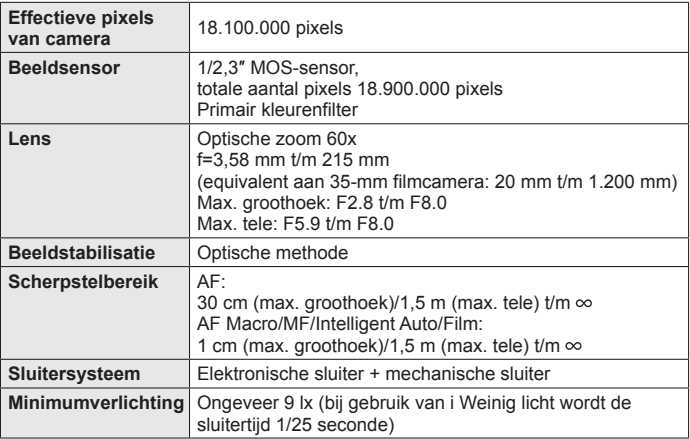

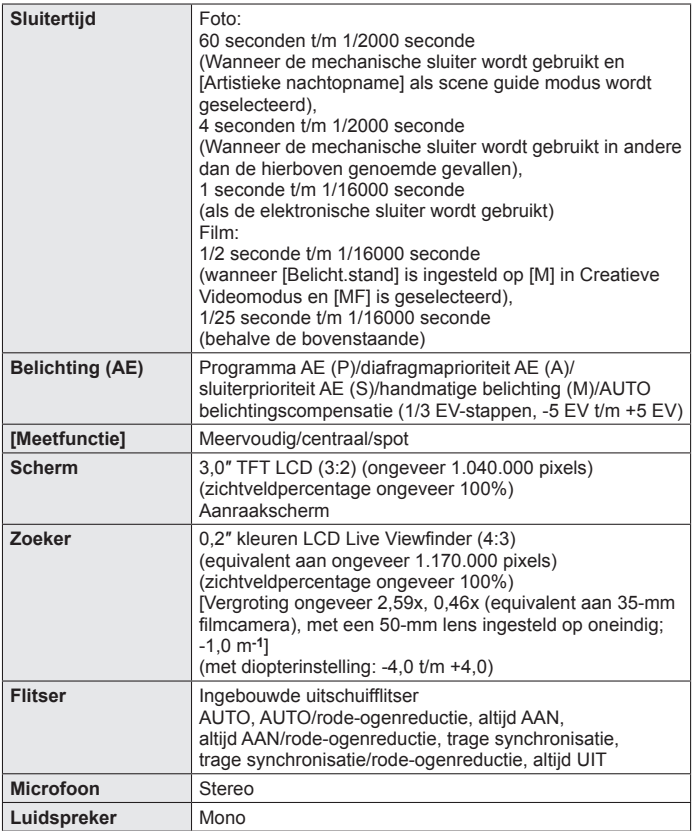

Diversen

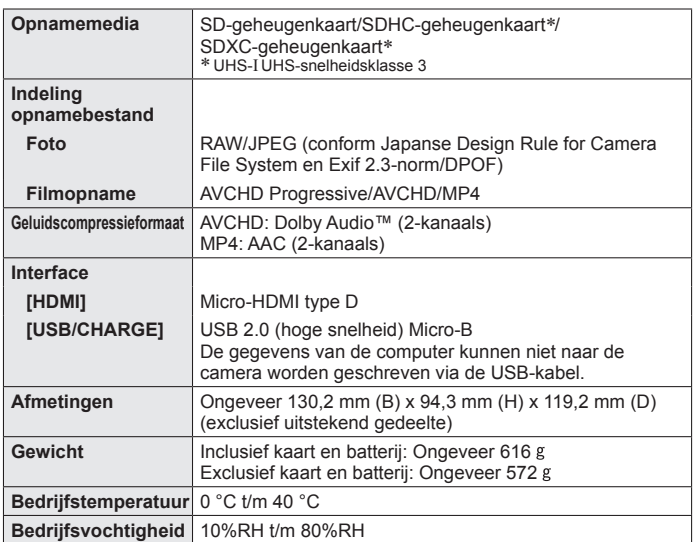

### ■**Wi-Fi**

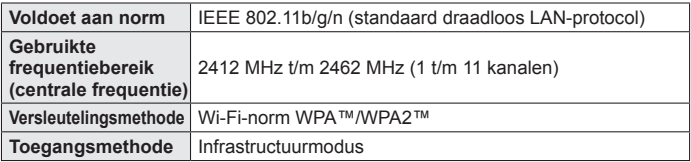

### ■**Netadapter**

**(Panasonic SAE0012D):** informatie voor uw veiligheid

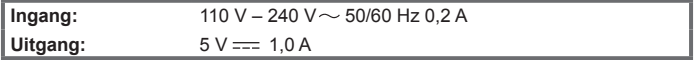

■**Batterij (lithium-ion) (Panasonic DMW-BMB9E):** informatie voor uw veiligheid

**Spanning/stroom:** 7,2 V/895 mAh

De symbolen op dit product (inclusief de accessoires) betekenen het volgende:

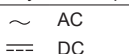

Klasse II apparatuur (Het product heeft een dubbel geïsoleerde 冋 constructie.)

Specificaties kunnen zonder kennisgeving worden gewijzigd.

# **Accessoiresysteem voor digitale camera**

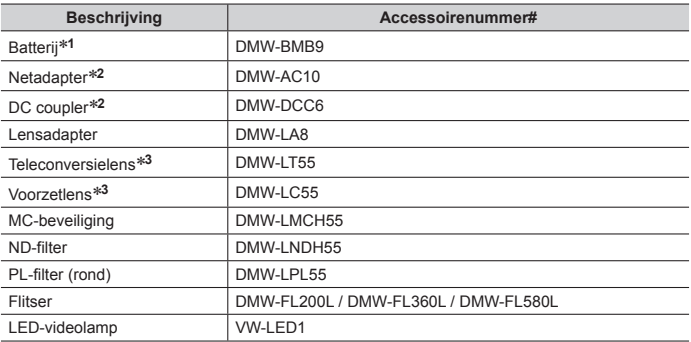

**<sup>1</sup>** De accu kan vanaf de camera worden opgeladen via de netadapter (bijgeleverd).

**<sup>2</sup>** Met de netadapter (DMW-AC10: optioneel) en de DC coupler (DMW-DCC6: optioneel) kunt u opnemen en afspelen zonder dat u op het resterende batterijvermogen hoeft te letten. Gebruik als u een netadapter (optioneel) gebruikt het netsnoer dat bij de netadapter wordt geleverd.

De netadapter (optioneel) kan alleen in combinatie met de daarvoor bestemde Panasonic DC coupler (optioneel) worden gebruikt. De netadapter (optioneel) kan niet alleen worden gebruikt.

- **<sup>3</sup>** De lensadapter (DMW-LA8: optioneel) is vereist voor de bevestiging van een teleconversielens of voorzetlens.
- ●Onderdeelnummers zijn geldig vanaf februari 2017. Deze kunnen mogelijk worden gewijzigd.
- ●Sommige optionele accessoires zijn mogelijk niet in alle landen verkrijgbaar.

# **De gebruiksaanwijzing lezen (PDF-formaat)**

Raadpleeg "Gebruiksaanwijzing voor geavanceerde kenmerken (PDF-indeling)" voor een uitgebreidere gebruiksaanwijzing. Download deze van de website om deze te lezen.

**http://panasonic.jp/support/dsc/oi/index.html?model=DC-FZ82&dest=EG**

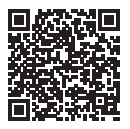

• Klik op de gewenste taal.

### ■**URL's en QR-codes bevestigen met de camera**

**MENU → € [Set-up] → [Online handleiding]** 

#### **Instellingen: [URL weergeven] / [QR-code weergeven]**

- De URL of QR-code wordt op het scherm van de camera weergegeven.
- ●U hebt Adobe Reader nodig om te bladeren in de gebruiksaanwijzing (PDFformaat) of deze af te drukken. Van de volgende website kunt u een versie van Adobe Reader downloaden en installeren die u met uw besturingssysteem kunt gebruiken. (Per februari 2017)

**http://www.adobe.com/products/acrobat/readstep2.html**

- ●SDXC logo is een handelsmerk van SD-3C, LLC.
- ●De begrippen HDMI, HDMI High-Definition Multimedia Interface en het HDMIlogo zijn handelsmerken of geregistreerde handelsmerken van HDMI Licensing LLC in de Verenigde Staten en andere landen.
- ●HDAVI Control™ is een handelsmerk van Panasonic Corporation.
- "AVCHD", "AVCHD Progressive" en het "AVCHD Progressive" logo zijn handelsmerken van Panasonic Corporation en Sony Corporation.
- ●Dolby, Dolby Audio en het dubbele-D-symbool zijn handelsmerken van Dolby Laboratories.
- ●Pentium is een handelsmerk van Intel Corporation in de VS en/of andere landen.
- ●Windows is een geregistreerd handelsmerk of handelsmerk van Microsoft Corporation in de Verenigde Staten en/of andere landen.
- ●iMovie, Mac en Mac OS zijn handelsmerken van Apple Inc., geregistreerd in de VS en andere landen.
- ●iPad, iPhone, iPod en iPod touch zijn handelsmerken van Apple Inc., geregistreerd in de VS en andere landen.
- App Store is een servicemerk van Apple Inc.
- Android en Google Play zijn handelsmerken of gedeponeerde handelsmerken van Google Inc.
- ●Het Wi-Fi CERTIFIED™-logo is een keurmerk van Wi-Fi Alliance**®**.
- ●Het Wi-Fi Protected Setup™-identificatiemerk is een keurmerk van Wi-Fi Alliance**®**.
- ●"Wi-Fi**®**" is een gedeponeerd handelsmerk van Wi-Fi Alliance**®**.
- ●"Wi-Fi Protected Setup™", "WPA™" en "WPA2™" zijn handelsmerken van Wi-Fi Alliance**®**.
- ●DLNA, the DLNA Logo and DLNA CERTIFIED are trademarks, service marks, or certification marks of the Digital Living Network Alliance.
- ●QR Code is een gedeponeerd handelsmerk van DENSO WAVE INCORPORATED.
- ●Dit product maakt gebruik van "DynaFont" van DynaComware Corporation. DynaFont is een geregistreerd handelsmerk van DynaComware Taiwan Inc.
- ●Andere namen, bedrijfsnamen en productnamen die in deze gebruiksaanwijzing worden vermeld, zijn handelsmerken of gedeponeerde handelsmerken van de respectievelijke bedrijven.

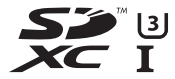

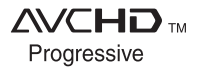

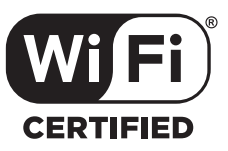

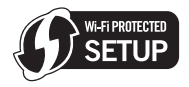

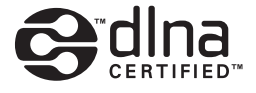

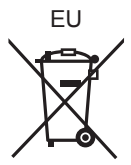

Manufactured by: Panasonic Corporation Kadoma, Osaka, Japan Importer for Europe: Panasonic Marketing Europe GmbH Panasonic Testing Centre Winsbergring 15, 22525 Hamburg, Germany

### Panasonic Corporation

Web Site: http://www.panasonic.com

© Panasonic Corporation 2017